### Register your product and get support at www.philips.com/welcome

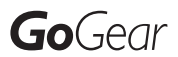

SA1MUS08

SA1MUs16

SA1MUs32

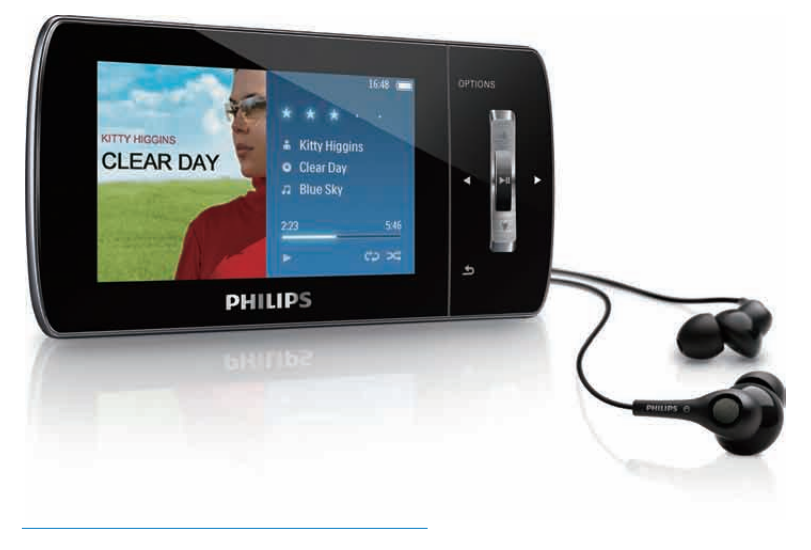

DE Benutzerhandbuch

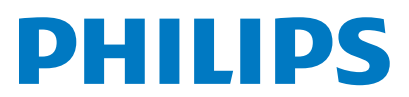

## Inhaltsangabe

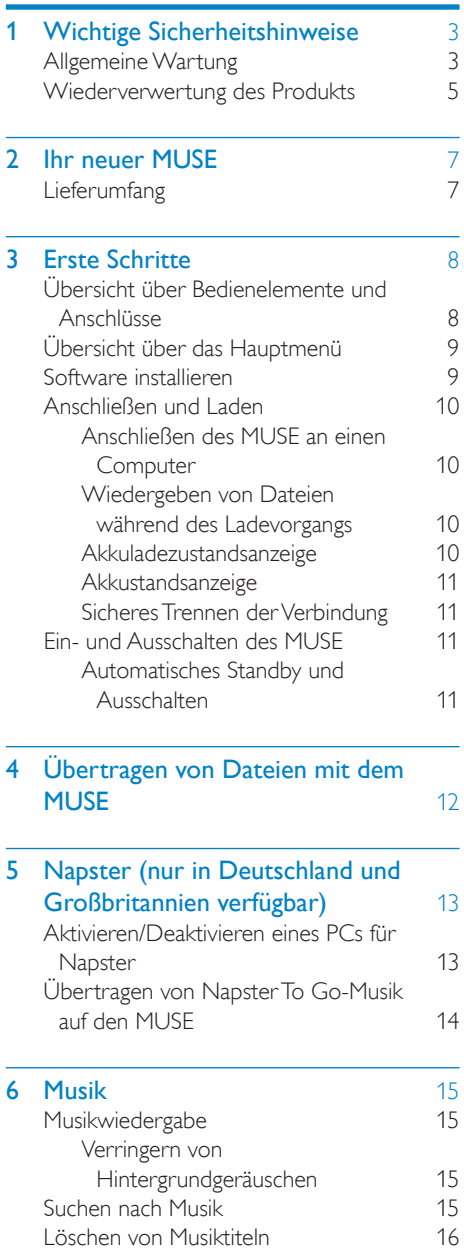

#### 7 [Windows Media Player](#page-17-0) 11 (WMP11) [17](#page-17-0) [Installieren von Windows Media](#page-17-0)  Player [11 \(WMP11\) 17](#page-17-0) [Übertragen von Musik- und Bilddateien](#page-17-0)  [in die WMP11-Bibliothek 17](#page-17-0) [Wechseln zwischen den Musik- und](#page-18-0)  [Bildbibliotheken im WMP und dem](#page-18-0)  [MUSE 18](#page-18-0) [Übertragen von Titeln von einer CD 18](#page-18-0)<br>Erwerben von Online-Musik 19 [Erwerben von Online-Musik 19](#page-19-0) [Synchronisieren von Windows Media-](#page-19-0)[Inhalten mit dem MUSE 19](#page-19-0) [Einrichten des MUSE für WMP11 20](#page-20-0) [Wechseln zwischen automatischer](#page-20-0)  [und manueller Synchronisierung 20](#page-20-0) [Auswählen und priorisieren, was](#page-20-0)  [automatisch synchronisiert](#page-20-0)  [werden soll 20](#page-20-0) [Auswahl von Dateien und](#page-21-0)  [Wiedergabelisten zur manuellen](#page-21-0)  [Synchronisierung 21](#page-21-0) [Kopieren von Dateien vom MUSE auf](#page-22-0)  [den Computer 22](#page-22-0) Wiedergabelisten in WMP11 [Erstellen einer herkömmlichen](#page-23-0)  [Wiedergabeliste 23](#page-23-0) [Erstellen einer automatischen](#page-23-0)  [Wiedergabeliste 23](#page-23-0) [Bearbeiten von Wiedergabelisten 24](#page-24-0) [Übertragen von Wiedergabelisten](#page-24-0)  [auf den MUSE 24](#page-24-0) [Suchen nach Musik oder Bildern mit](#page-24-0)  [WMP11 24](#page-24-0) [Löschen von Dateien und](#page-25-0)  [Wiedergabelisten aus der WMP11-](#page-25-0) [Bibliothek 25](#page-25-0) [Löschen von Dateien und](#page-25-0)  [Wiedergabelisten auf dem MUSE 25](#page-25-0) [Bearbeiten von Titelinformationen mit](#page-25-0)  [WMP11 25](#page-25-0) [Formatieren des MUSE mit WMP11 26](#page-26-0)

#### 8 Playlisten [27](#page-27-0) Hinzufü

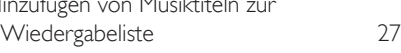

Deutsch

Deutsch

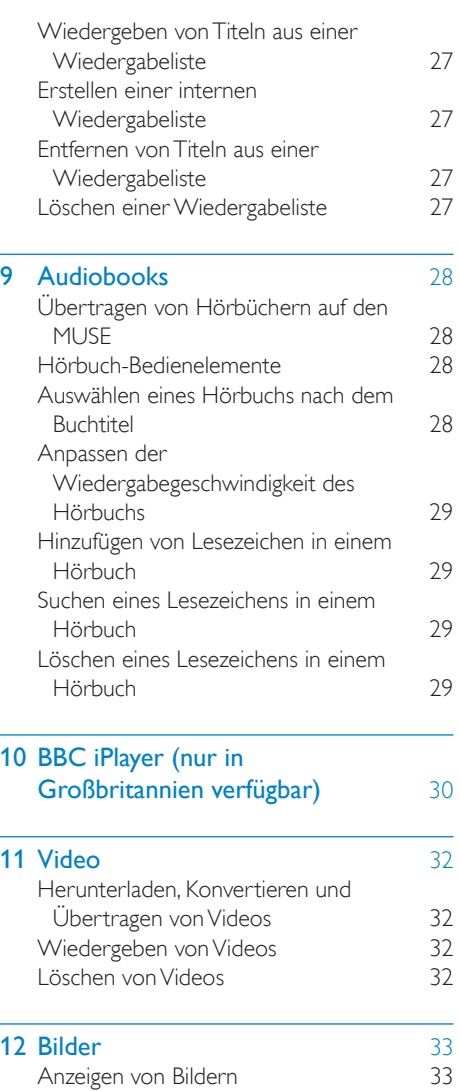

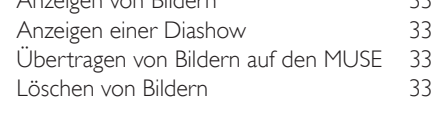

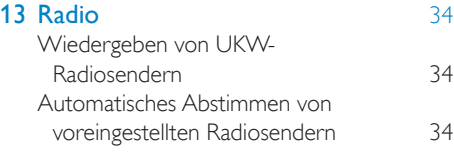

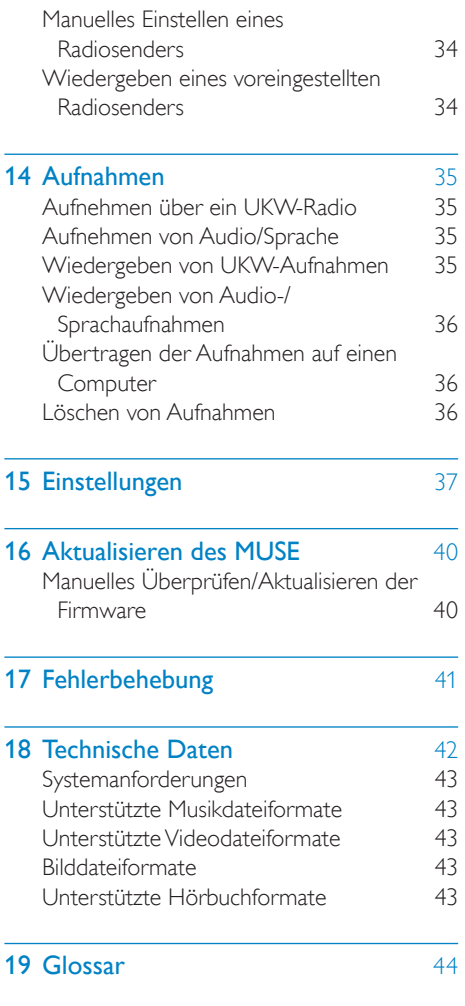

#### Benötigen Sie Hilfe?

Besuchen Sie

L

#### www.philips.com/welcome.

Hier finden Sie hilfreiches Material wie beispielsweise das Benutzerhandbuch, neue Software-Aktualisierungen und Antworten auf häufig gestellte Fragen.

## <span id="page-3-0"></span>**Wichtige Sicher**heitshinweise

### Allgemeine Wartung

#### Achtung

- So vermeiden Sie Schäden und Fehlfunktionen:
- Setzen Sie das Gerät nicht zu starker Wärme durch Heizungen oder direktem Sonnenlicht aus.
- Lassen Sie das Gerät nicht herunterfallen oder andere Gegenstände darauf fallen.
- Tauchen Sie das Gerät nicht in Wasser. Vermeiden Sie den Kontakt von Kopfhörerbuchse oder Batteriefach mit Wasser. In das Gerät eindringendes Wasser kann schwere Schäden verursachen.
- Eingeschaltete Mobiltelefone in der Nähe können Störungen verursachen.
- Sichern Sie Ihre Dateien. Stellen Sie sicher, dass Sie die heruntergeladenen Originaldateien speichern. Philips haftet nicht für den Verlust von Daten, wenn das Gerät beschädigt ist bzw. die Daten nicht lesbar sind.
- Verwalten (übertragen, löschen usw.) Sie Ihre Musikdateien ausschließlich mit der mitgelieferten Musiksoftware, um Probleme zu vermeiden.
- Verwenden Sie keine Reinigungsmittel, die Alkohol, Ammoniak, Benzol oder Scheuermittel enthalten, da das Gerät durch diese Mittel beschädigt werden könnte.

#### Betriebs- und Lagertemperatur

- Die optimale Temperatur für den Betrieb des Geräts liegt zwischen 0 und 35 °C.
- Die optimale Temperatur für die Aufbewahrung des Geräts liegt zwischen -20 und 45 °C.
- Niedrige Temperaturen können die Lebensdauer des Akkus verkürzen.

#### Ersatzteile/Zubehör:

Besuchen Sie www.philips.com/support, um Ersatzteile oder Zubehör zu bestellen.

#### Gehörschutz

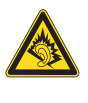

#### Wählen Sie eine moderate Lautstärke:

Das Verwenden von Kopfhörern bei hoher Lautstärke kann Ihrem Gehör schaden. Dieses Produkt kann Töne in einem Dezibelbereich wiedergeben, der bei einem gesunden Menschen bereits nach weniger als einer Minute zum Gehörverlust führen kann. Der höhere Dezibelbereich ist für Personen gedacht, die bereits unter einer Beeinträchtigung ihres Hörvermögens leiden.

Die Lautstärke kann täuschen. Die als "angenehm" empfundene Lautstärke erhöht sich mit der Zeit. Deswegen kann es vorkommen, dass nach längerem Zuhören als "normal" empfunden wird, was in Wirklichkeit sehr laut und für Ihr Gehör schädlich ist. Um diesen Effekt zu vermeiden, sollten Sie die Lautstärke vor der Eingewöhnung auf einen sicheren Lautstärkepegel einstellen und diese Einstellung nicht mehr verändern.

So finden Sie Ihren sicheren Lautstärkepegel: Stellen Sie den Lautstärkeregler auf eine geringe Lautstärke.

Erhöhen Sie langsam die Lautstärke, bis der Ton klar und deutlich zu hören ist.

Hören Sie nur eine angemessene Zeit: Bei sehr intensiver Nutzung kann auch eine "sichere" Lautstärke zu Gehörschäden führen. Verwenden Sie deshalb Ihre Geräte in

vernünftiger Weise, und pausieren Sie in angemessenen Zeitabständen.

Beachten Sie bei der Verwendung von Kopfhörern folgende Richtlinien.

Hören Sie nur bei angemessener Lautstärke und nur eine angemessene Zeit lang.

Achten Sie darauf, dass Sie den Lautstärkepegel auch nach der Eingewöhnungsphase unverändert lassen.

Stellen Sie die Lautstärke nur so hoch ein, dass Sie Umgebungsgeräusche noch wahrnehmen können.

In potenziell gefährlichen Situationen sollten Sie sehr vorsichtig sein oder die Verwendung kurzzeitig unterbrechen.

Verwenden Sie die Kopfhörer nicht, während Sie ein motorisiertes Fahrzeug führen, Fahrrad oder Skateboard fahren usw. Dies könnte für den Straßenverkehr gefährlich sein und ist in vielen Ländern verboten.

#### Lautstärke der Hintergrundgeräusche und aktive Geräuschreduzierung

Eine laute Umgebung kann sich negativ auf Ihr Wohlbefinden auswirken und Stress verursachen. Die Technologie der aktiven Geräuschreduzierung ermöglicht es dem Benutzer, Geräusche niedriger Frequenzen deutlich zu reduzieren und damit möglichem Stress entgegenzuwirken.

Nutzen Sie die speziell mitgelieferten Kopfhörer, und setzen Sie die Ohrstecker ordnungsgemäß ein, um von allen Vorteilen der aktiven Geräuschreduzierung des MUSE zu profitieren:

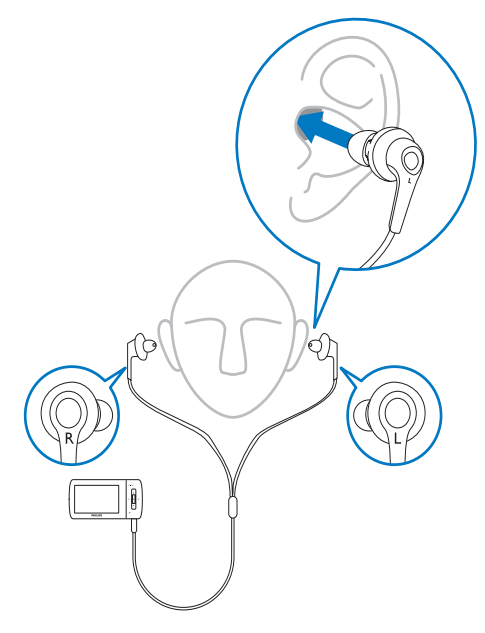

Die Ohrstecker der mitgelieferten Kopfhörer werden in das Ohr eingeführt. Eine gute Passform trägt dazu bei, externe Störgeräusche auszublenden und den Geräuschreduzierungseffekt zu verstärken. Die synthetische Abdeckung der Ohrstecker sorgt dafür, dass die mitgelieferten Kopfhörer in die meisten Ohren passen. Um eine optimale Passform zu gewährleisten, stehen Ihnen zusätzliche Abdeckungen in verschiedenen Formen und Größen zur Verfügung. (Im Lieferumfang des Produkts sind 3 verschiedene Typen enthalten.)

### Hinweis

• Es ist wichtig, dass Sie auch während der Verwendung des Geräts weiterhin auf Ihre Umgebung achten.

#### Modifizierungen

Nicht vom Hersteller genehmigte Modifizierungen können die Betriebserlaubnis des Benutzers für dieses Gerät aufheben.

#### Copyright-Hinweis

Alle anderen Marken und Produktnamen sind Marken der jeweiligen Unternehmen und Organisationen.

Das unbefugte Kopieren von Aufnahmen, die aus dem Internet heruntergeladen wurden oder auf einer CD enthalten sind, stellt einen Verstoß gegen das Urheberrecht und internationale Verträge dar.

Das unbefugte Kopieren von kopiergeschütztem Material wie z. B. Computerprogrammen, Dateien, Sendungen und Tonaufnahmen kann eine Urheberrechtsverletzung und somit eine Straftat darstellen. Dieses Gerät darf für solche Zwecke nicht verwendet werden.

Windows Media und das Windows-Logo sind eingetragene Marken der Microsoft Corporation in den USA und/oder anderen Ländern.

#### <span id="page-5-0"></span>Zeigen Sie Verantwortungsgefühl! Respektieren Sie Urheberrechte.

### Be responsible **Respect copyrights**

Wir bei Philips respektieren das geistige Eigentum anderer und bitten unsere Kunden, dies ebenfalls zu tun.

Multimedia-Inhalte aus dem Internet werden möglicherweise ohne die Genehmigung des eigentlichen Urheberrechtsinhabers erstellt und verbreitet.

Das nicht genehmigte Kopieren und Verbreiten von Inhalten verstößt eventuell in vielen Ländern (auch in Ihrem Land) gegen Urheberrechte.

Sie sind für die Einhaltung von Urheberrechten mitverantwortlich.

Sie sollten nur lizenzfreie oder korrekt lizenzierte Video-Streams auf Ihren PC herunterladen und auf Ihren tragbaren Player aufnehmen oder übertragen. Sie dürfen diese Inhalte ausschließlich für den privaten, nicht kommerziellen Gebrauch verwenden und müssen die Hinweise zum Urheberrecht respektieren, die möglicherweise vom Urheberrechtsinhaber angegeben wurden. Solche Hinweise beinhalten möglicherweise das Verbot, weitere Kopien zu erstellen. Video-Streams können einen Kopierschutz enthalten, der das weitere Kopieren verhindert. In diesen Fällen funktioniert die Aufnahmefunktion nicht, und Ihnen wird eine entsprechende Meldung angezeigt.

#### Datenspeicherung

Philips möchte die Qualität Ihres Produkts und die Benutzerfreundlichkeit verbessern. Um das Nutzungsprofil dieses Geräts nachzuvollziehen, zeichnet das Gerät Informationen/Daten im permanenten Speicher des Geräts auf. Diese Daten dienen zur Erkennung und Aufdeckung von Fehlern oder Problemen, die Sie als Benutzer während der Verwendung des Geräts stören können. Zu den gespeicherten Daten gehören beispielsweise die Dauer der

Wiedergabe im Musikmodus, die Häufigkeit eines niedrigen Batteriestands usw. Die gespeicherten Daten sagen nichts über die Inhalte, Medien oder Downloadquellen aus, die auf dem Gerät verwendet wurden. Die gespeicherten Daten werden NUR dann abgerufen und verwendet, wenn das Gerät an das Philips Service Center gesendet wird, und dienen NUR zur Vereinfachung der Fehlerfindung und -verhinderung. Die Daten werden dem Benutzer nach dessen erster Aufforderung zur Verfügung gestellt.

### Wiederverwertung des **Produkts**

Ihr Gerät wurde unter Verwendung hochwertiger Materialien und Komponenten entwickelt und hergestellt, die recycelt und wiederverwendet werden können. Befindet sich das Symbol einer durchgestrichenen Abfalltonne auf Rädern auf dem Gerät, bedeutet dies, dass für dieses Gerät die Europäische Richtlinie 2002/96/EG gilt.

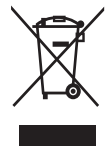

Entsorgen Sie dieses Produkt nie mit dem restlichen Hausmüll. Bitte informieren Sie sich über die örtlichen Bestimmungen zur getrennten Entsorgung von elektrischen und elektronischen Produkten. Durch die korrekte Entsorgung Ihrer Altgeräte werden Umwelt und Menschen vor möglichen negativen Folgen geschützt.

### Achtung

• Durch Entnahme des integrierten Akkus verwirkt die Garantie. Außerdem kann das Produkt dadurch beschädigt werden. Die folgenden Hinweise beziehen sich auf die Entsorgung am Ende der Produktlebenszeit.

Ihr Produkt enthält einen integrierten wiederaufladbaren Akku, der der europäischen Richtlinie 2006/66/EG unterliegt. Dieser darf nicht mit dem normalen Haushaltsmüll entsorgt werden.

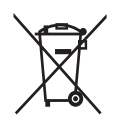

Um die Funktionalität und die Sicherheit des Produkts zu bewahren, bringen Sie Ihr Produkt zu einer öffentlichen Sammelstelle oder einem Kundendienstcenter. Dort kann ein Fachmann den Akku wie abgebildet entfernen oder austauschen:

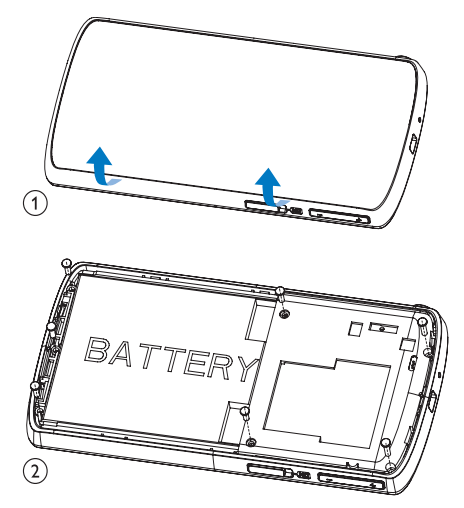

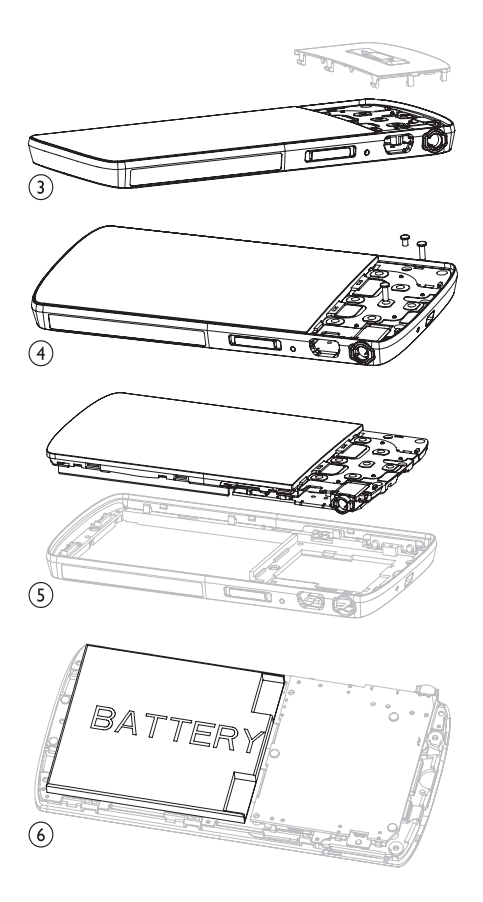

Bitte informieren Sie sich über die örtlichen Bestimmungen zur getrennten Entsorgung von Batterien. Durch die korrekte Entsorgung von Batterien werden Umwelt und Menschen vor möglichen negativen Folgen geschützt.

#### Hinweis für die Europäische Union

Dieses Produkt entspricht den Richtlinien der Europäischen Union zu Funkstörungen.

# <span id="page-7-0"></span>2 Ihr neuer MUSE

Der MUSE bietet folgende Möglichkeiten:

- Wiedergabe von Videodateien
- Wiedergabe von MP3-, ungeschützten WMA- und ungeschützten AAC (M4A)- Dateien
- Wiedergabe von UKW-Radiosendern
- Erstellung von Aufnahmen

#### CD-ROM

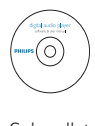

Schnellstartanleitung

Hinweis

• Die Abbildungen dienen lediglich als Referenz. Philips behält sich das Recht vor, Farbe/Design

ohne Ankündigung zu ändern.

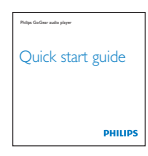

### Lieferumfang

Überprüfen Sie, ob Sie die folgenden Artikel erhalten haben: Player

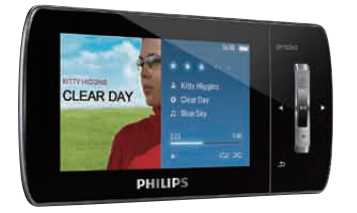

#### Ohrhörer

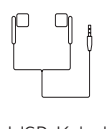

USB-Kabel

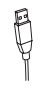

Tasche

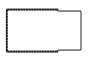

## <span id="page-8-0"></span>3 Erste Schritte

### Übersicht über Bedienelemente und Anschlüsse

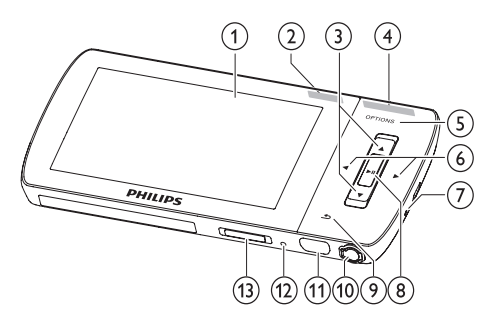

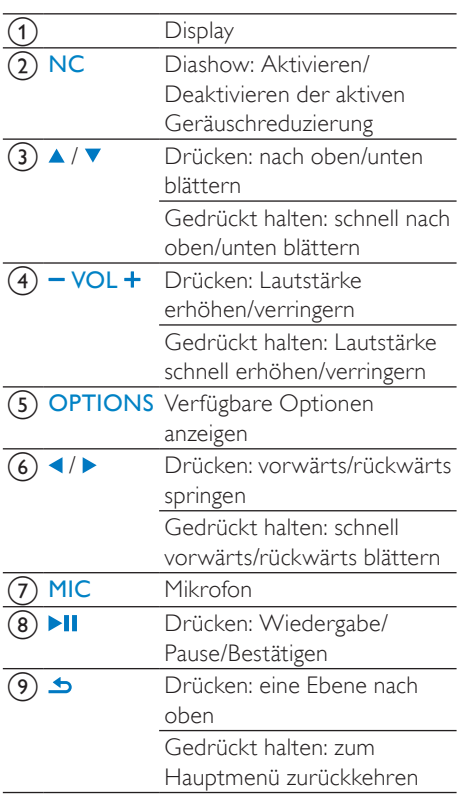

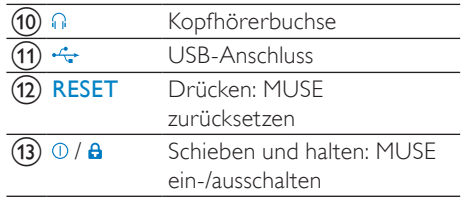

### Achtung

• Eine hohe Lautstärke kann zu Schäden beim Benutzer führen.

Sie können die Lautstärke des MUSE so einstellen, dass die maximale Lautstärke begrenzt ist.

- 1 Wählen Sie im Hauptmenü [Einstellungen] ]>[Soundeinstellungen] > [Lautstärkebegrenzung].
- 2 Drücken Sie die Lautstärkeregler  $/ +$ , um den Lautstärkepegel festzulegen.
- $3$  Drücken Sie zur Bestätigung die Taste  $\blacksquare$ 
	- » Haben Sie eine maximale Lautstärke eingestellt, kann der MUSE diese auch dann nicht überschreiten, wenn Sie die Lautstärketaste **+** drücken.

So können Sie wieder die maximale Lautstärke freischalten:

- 1 Wählen Sie [Einstellungen] > [Soundeinstellungen] >[Lautstärkebegrenzung].
- 2 Setzen Sie die Lautstärkegrenze auf die maximale Stufe.
- 3 Drücken Sie zur Bestätigung die Taste

### <span id="page-9-0"></span>Übersicht über das **Hauptmenü**

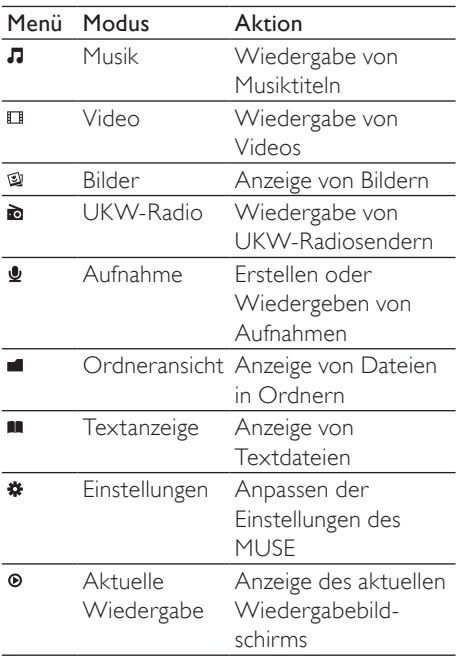

### Software installieren

Im Lieferumfang des MUSE ist folgende Software enthalten:

- Philips Device Manager (zum Beziehen von Firmware-Updates für den MUSE)
- Media Converter für Philips (zum Konvertieren und Übertragen von Videodateien für den MUSE)
- Windows Media Player (zum Konvertieren und Übertragen von Musikund Bilddateien für den MUSE)
- Napster-Software (zum Übertragen von Napster-Musik auf Ihren MUSE)

#### Wichtig:

Denken Sie daran, die Software, die sich auf der beiliegenden CD-ROM befindet, zu installieren, um Musik- und Videodateien zu übertragen.

Wichtig: Überprüfen Sie vor dem Installieren der Software, ob Ihr Computer die Systemanforderungen erfüllt (Anweisungen finden Sie im Abschnitt Systemanforderungen in dieser Bedienungsanleitung).

- 1 Schließen Sie den MUSE an Ihren Computer an.
- $2$  Legen Sie die im Lieferumfang des MUSE enthaltene CD-ROM in das CD-ROM-Laufwerk Ihres Computers ein.
- **3** Folgen Sie den Anweisungen auf dem Bildschirm, um die Installation der Software abzuschließen.

Wenn das Installationsprogramm nicht automatisch startet, führen Sie folgende Schritte aus:

- 1 Durchsuchen Sie die Inhalte der CD mit dem Windows Explorer.
- 2 Doppelklicken Sie auf die Datei mit der Endung ".exe".

### <span id="page-10-0"></span>Anschließen und Laden

Der MUSE verfügt über einen integrierten Akku, der über den USB-Anschluss eines Computers aufgeladen werden kann (USB-Kabel ist im Lieferumfang enthalten).

#### **Hinweis**

- Wenn Sie den MUSE an einen Computer anschließen, werden Sie aufgefordert, Folgendes auszuwählen:
- [Laden und übertragen] oder [Laden und wiedergeben].
- Der MUSE wendet automatisch [Laden und übertragen] an, wenn keine neue Auswahl getroffen wird.

#### **Hinweis**

- Laden Sie den MUSE vor der ersten Verwendung drei Stunden lang auf.
- Wenn der Ladevorgang abgeschlossen ist, stoppt die Ladeanimation. Das Symbol @ wird angezeigt.

### Anschließen des MUSE an einen **Computer**

- 1 Schließen Sie den USB-Stecker des mitgelieferten USB-Kabels an einen unbelegten USB-Port Ihres Computers an.
- 2 Stecken Sie den kleinen USB-Stecker in die kleine USB-Buchse an Ihrem MUSE.
- 3 Schalten Sie Ihren Computer ein. » Der MUSE wird geladen.

### Wiedergeben von Dateien während des Ladevorgangs

Sie können den Inhalt auf dem MUSE anzeigen und wiedergeben, während das Gerät aufgeladen wird:

- 1 Schließen Sie den MUSE an den Computer an.
- 2 Wenn Sie eine PC-Verbindung festlegen müssen, wählen Sie [Laden und wiedergeben].
	- » Der MUSE wird geladen, und Sie können die Steuerelemente wie üblich verwenden.

#### Hinweis

• Wenn Sie innerhalb einiger Sekunden keine Auswahl treffen, wendet der MUSE automatisch die Option [Laden und übertragen] an.

#### Akkuladezustandsanzeige

Der ungefähre Ladezustand des Akkus wird folgendermaßen auf dem Display angezeigt:

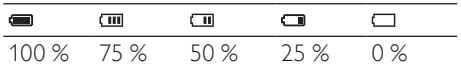

» Durch Blinken der Akkuanzeige wird angezeigt, dass der Akku fast leer ist. Der Player speichert alle Einstellungen und schaltet sich nach 60 Sekunden aus.

### <span id="page-11-0"></span>Akkustandsanzeige

#### **Hinweis**

- Akkus verfügen über eine begrenzte Anzahl von Ladezyklen. Die Akkulebensdauer und die Anzahl der Ladezyklen variieren je nach Verwendung und Einstellungen.
- Wenn der Ladevorgang abgeschlossen ist, stoppt die Ladeanimation. Das Symbol @ wird angezeigt.

### Tipp

• Sie können den Akku schonen und so die Spieldauer des MUSE verlängern, indem Sie Einstellungen > Displayeinstellungen aufrufen und für die Option Hintergrundbeleuchtung (Timer) die kürzeste Zeit festlegen.

#### Sicheres Trennen der Verbindung

Um einen Datenverlust zu vermeiden, trennen Sie die Verbindung zwischen MUSE und Computer folgendermaßen:

- 1 Beenden Sie auf dem Computer alle Anwendungen, die auf den MUSE zugreifen.
- 2 Klicken Sie in der Taskleiste des Computers auf 5.
- 3 Warten Sie auf die Bestätigung, dass der MUSE sicher entfernt werden kann, und trennen Sie ihn dann vom USB-Anschluss.

### Ein- und Ausschalten des **MUSE**

1 Um das Gerät ein- oder auszuschalten. schieben und halten Sie <sup>O</sup> ungefähr 2 Sekunden lang gedrückt.

### Automatisches Standby und Ausschalten

Der MUSE verfügt über eine Funktion für den automatischen Wechsel in den Standbymodus und für das automatische Ausschalten, um so Akkustrom zu sparen.

Wenn der MUSE zehn Minuten lang nicht benutzt wird (keine Musikwiedergabe, keine Taste wird gedrückt), schaltet er sich aus.

**1** Schieben und halten Sie  $\Phi$  ungefähr 2 Sekunden lang gedrückt, um den MUSE wieder einzuschalten.

Der MUSE verfügt über eine Sperre, um ein versehentliches Betätigen einer Taste zu verhindern.

- 1 Um die Tasten während der Wiedergabe zu sperren, bewegen Sie den Schieberegler auf die Position **a**.
	- » Alle Tasten mit Ausnahme der Lautstärketasten werden gesperrt, und auf dem Display wird ein Sperrsymbol angezeigt.
- 2 Um die Tasten wieder zu entsperren, bewegen Sie den Schieberegler in die mittlere Position.

## <span id="page-12-0"></span>4 Übertragen von Dateien mit dem MUSE

Der MUSE ermöglicht das Übertragen von Dateien aus Windows Explorer.

- 1 Wenn Sie den MUSE an den USB-Anschluss des Computers angeschlossen haben, öffnen Sie Windows Explorer.
- 2 Erstellen Sie auf dem MUSE Ordner.
- 3 Sortieren Sie Ihre Dateien per Drag & Drop in die Ordner.

## <span id="page-13-0"></span>5 Napster (nur in Deutschland und Großbritannien verfügbar)

Der Online-Musikservice Napster bietet Ihnen Millionen von Songs aller Genres – sowohl über den Kauf von einzelnen Titeln als auch die Music-Flatrate.

Als Music-Flatrate Napster To Go-User können Sie unbegrenzt Songs auf Ihren MUSE übertragen, ohne für jeden Song einzeln zu zahlen.

Die mit dem MUSE gelieferte Napster-Software ermöglicht Ihnen Folgendes:

- Finden von Musik bei Napster
- Einzelkauf von Titeln
- Auf Ihrem PC Musik wiedergeben, verwalten und auf CD brennen
- Übertragen von Napster-Musik auf den MUS<sub>F</sub>

Um die Napster-Software zu nutzen, prüfen Sie bitte, ob Ihr Computer die Napster-Systemvoraussetzungen erfüllt. Achten Sie darauf, dass Sie den Internet Explorer 7 oder höher nutzen. Mehr Informationen dazu bekommen Sie auf www.napster.de/support.

### So suchen Sie nach konkreten Musiktiteln:

- 1 Überprüfen Sie, ob Ihr Computer tatsächlich mit dem Internet verbunden ist.
- 2 Starten Sie die Napster-Software auf dem Computer und melden Sie sich an.
- 3 Wählen Sie im oben rechts im Dropdown-Menü die Art der Suche aus (z.B. Album, Titel,..).
- 4 Geben Sie die Suchkriterien im Suchfeld ein (z. B. den Namen des Interpreten oder den Musiktitel).
- $5$  Klicken Sie auf "Suchen", um die Suche zu starten.

#### So entdecken Sie neue Musik im Napster-Katalog:

- 1 Überprüfen Sie, ob Ihr Computer tatsächlich mit dem Internet verbunden ist.
- 2 Starten Sie die Napster-Software auf dem Computer.
- **3** Klicken Sie im Navigationsbereich links unten auf die Registerkarte "Napster Music Guide".
- 4 Wählen Sie, was sie entdecken möchten. (z.B. ein Genre, Neuerscheinungen, Musik nach Stimmung im MoodManager,…).

### Aktivieren/Deaktivieren eines PCs für Napster

#### So aktivieren Sie einen PC:

Wenn Sie sich in der Napster-Software auf Ihrem PC anmelden, wird Ihr PC automatisch aktiviert. Sie können die Software auf 3 PCs nutzen. Daher muss bei dem Einloggen auf einem weiteren PC ein anderer deaktiviert werden.

#### So deaktivieren Sie einen PC:

- Wählen Sie im Hauptmenü oben links "Mein Konto", und klicken Sie darin auf "PCs/mobile Player verwalten", anschließend auf "PCs verwalten"
- 2 Befolgen Sie die Anweisungen im Menü, um den PC zu deaktivieren. Deaktivieren Sie im aufgehenden Fenster den gewünschten PC.

#### $\ast$ Tipp

• Weitere Informationen und Hilfe finden Sie im Hauptmenü unter "Hilfe".

### <span id="page-14-0"></span>Übertragen von Napster To Go-Musik auf den MUSE

Vor dem Übertragen von Musik mit Napster To Go auf den MUSE müssen Sie die Napster-Software installieren, starten und sich anmelden.

#### So übertragen Sie Musik von Napster:

- 1 Schließen Sie den MUSE an Ihren Computer an.
- 2 In der Napster-Software wird unten rechts das Fenster "Auf mobilen Player übertragen" angezeigt.
- 3 Wählen Sie Musiktitel aus, und ziehen Sie sie per drag&drop in das Fenster. Oder klicken Sie auf das ..+" neben einem Titel und wählen Sie "...auf mobilen Player übertragen".
- 4 Klicken Sie im linken oberen Fenster "Mein Archiv" auf den MUSE, um zum genauen Übertragungsstatus der Titel zu gelangen.

### **Hinweis**

• Weitere Informationen und Hilfe finden Sie im Hauptmenü unter "Hilfe".

© 2003-2009 Napster LLC, Napster, Napster To Go und die Napster-Logos sind Marken von Napster LLC, und können in den USA und/oder anderen Ländern registriert sein.

## <span id="page-15-0"></span>6 Musik

### Musikwiedergabe

- 1 Wählen Sie im Hauptmenü **J** für den Musikmodus aus.
- 2 Navigieren Sie durch die Untermenüs, um Ihre Musik auszuwählen.
- $3$  Drücken Sie zur Wiedergabe auf  $\blacksquare$ 
	- Drücken Sie ►II, um zwischen Pause und Wiedergabe umzuschalten.

### Verringern von Hintergrundgeräuschen

Der MUSE verfügt über eine Funktion zur aktiven Geräuschreduzierung, dank der Sie Musik und Videos mit weniger Hintergrundgeräuschen genießen können. Wenn diese Funktion aktiviert ist, werden Geräusche mit niedrigen Frequenzen, beispielsweise der Motorenlärm eines Flugzeugs oder das Rattern eines Zugs, deutlich reduziert.

So aktivieren und steuern Sie die Funktion zur Geräuschreduzierung:

1 Schließen Sie die mitgelieferten Kopfhörer an.

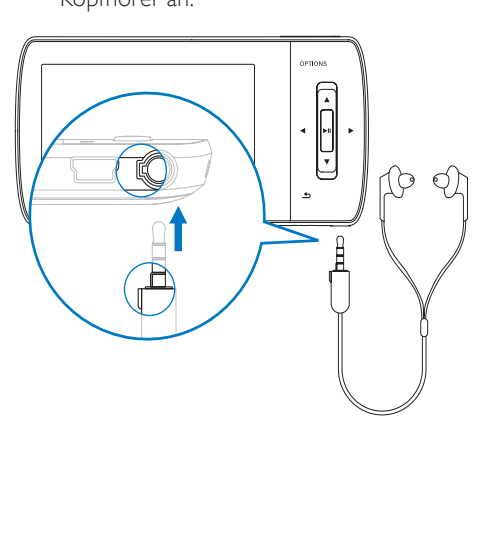

- 2 Wenn Sie die mitgelieferten Kopfhörer mit Geräuschreduzierungsfunktion angeschlossen und die Ohrstecker richtig ins Ohr eingesetzt haben, bewegen Sie den Schieberegler auf die Markierung NC (Noise Cancelation, Geräuschreduzierung), um die Funktion zu aktivieren.
	- Um die

Geräuschreduzierungsfunktion zu deaktivieren, bewegen Sie den Schieberegler zurück auf die Ursprungsposition (weg von der NC-Markierung).

#### **Hinweis**

- Wenn Sie die Geräuschreduzierungsfunktion verwenden möchten, müssen Sie die mitgelieferten Kopfhörer anschließen. Sie können auch andere Kopfhörer anschließen, allerdings wird diese Funktion dann nicht unterstützt.
- Informationen zum Gehörschutz finden Sie in den Hinweisen zum Gehörschutz zu Beginn dieses Handbuchs.
- Informationen zum richtigen Tragen der Kopfhörer mit Geräuschreduzierung finden Sie in den Hinweisen unter Lautstärke der Hintergrundgeräusche und aktive Geräuschreduzierung zu Beginn dieses Handbuchs.
- Weitere Informationen dazu, wie Sie die Geräuschreduzierung optimieren können, finden Sie im Kapitel Einstellungen in diesem Handbuch.

### Suchen nach Musik

Wählen Sie im Hauptmenü J für den Musikmodus aus.

Der MUSE verfügt über die folgenden Menüoptionen:

#### [Alle Titel]

• Titel in alphabetischer Reihenfolge

#### [Alle Titel]

• Alle Titel in einer zufälligen, bevorzugten\* Reihenfolge.

<span id="page-16-0"></span>\* Die Software überwacht und analysiert Verhaltensmuster, z. B. das Überspringen, Bewerten oder Wiederholen von Titeln. Auf Grundlage dieser Analyse bestimmt die Software die Reihenfolge, in der Sie die Titel mit größter Wahrscheinlichkeit wiedergeben möchten. Die Titel sind in Pakete mit verschiedenen Präferenzebenen geordnet, wobei die Titel in den jeweiligen Paketen zufällig wiedergegeben werden.

#### [Interpreten]

- Interpreten in alphabetischer Reihenfolge
- Alben in alphabetischer Reihenfolge
- Titel in Wiedergabereihenfolge

#### [Albumcover]

• Alphanumerisch geordnete Albumcover

#### [Alben]

- Alben in alphanumerischer Reihenfolge
- Titel in Wiedergabereihenfolge

#### [Genres]

- Genre in alphanumerischer Reihenfolge
- Interpreten in alphanumerischer Reihenfolge
- Alben in alphanumerischer Reihenfolge
- Titel in Wiedergabereihenfolge

#### [Wiedergabelisten]

- [Playlist-on-the-Go]
- Titel in Wiedergabelisten-Reihenfolge

#### [Hörbücher]

• Hörbuchtitel in alphanumerischer Reihenfolge

#### **Hinweis**

• Wählen Sie alternativ im Hauptmenü die Option , um Ihre Dateien in der Ordneransicht anzuzeigen.

### Löschen von Musiktiteln

- $1$  Wählen Sie im Hauptmenü die Option  $\overline{\phantom{a}}$ .
- 2 Drücken Sie  $\sqrt{ }$ , um nach einem Titel zu suchen.
- 3 Drücken Sie auf **OPTIONS**, um das Optionsmenü aufzurufen.

4 Wählen Sie die Löschoption aus, um den Titel zu entfernen.

## <span id="page-17-0"></span>**Windows** Media Player 11 (WMP11)

### Installieren von Windows Media Player 11 (WMP11)

- 1 Legen Sie die beiliegende CD in das CD-ROM-Laufwerk Ihres Computers ein.
- 2 Folgen Sie den Anweisungen auf dem Bildschirm, um die Installation des WMP11 abzuschließen.

### Übertragen von Musik- und Bilddateien in die WMP11- Bibliothek

Standardmäßig lädt der WMP11 alle auf Ihrem Computer gespeicherten Musik- und Bilddateien automatisch herunter. Die neuen Dateien werden der WMP11-Bibliothek automatisch hinzugefügt. Nachfolgend wird beschrieben, wie Sie Musik- und Bilddateien hinzufügen können, die an anderen Speicherorten auf Ihrem Computer oder Computernetzwerk gespeichert sind.

- **1** Wählen Sie Start > Programme > Windows Media Player, um die WMP11- Software zu starten.
- 2 Klicken Sie auf den Pfeil unter der Registerkarte Medienbibliothek, und wählen Sie anschließend Zur Medienbibliothek hinzufügen.

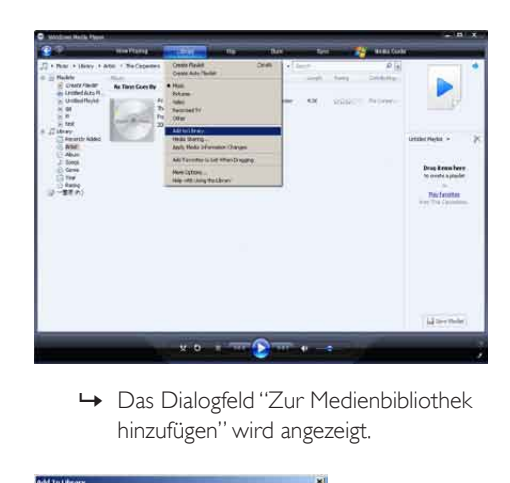

hinzufügen" wird angezeigt.

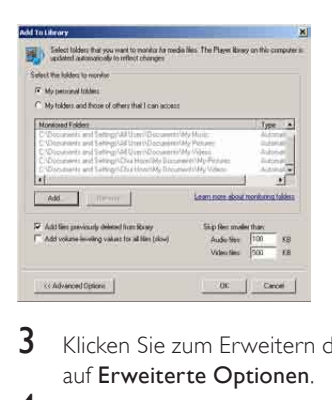

- 3 Klicken Sie zum Erweitern des Dialogfelds auf Erweiterte Optionen.
- 4 Klicken Sie auf Hinzufügen. » Das Dialogfeld "Ordner hinzufügen" wird angezeigt.
- 5 Wählen Sie einen Ordner aus, der Ihre Musik- oder Bilddateien enthält, und klicken Sie anschließend auf OK.
- 6 WMP11 durchsucht die Ordner und fügt verfügbare Musik- oder Bilddateien zur Bibliothek hinzu.
- 7 Wenn der Vorgang abgeschlossen ist, klicken Sie auf Schließen.

### <span id="page-18-0"></span>Tipp

• WMP11 ist so konfiguriert, dass Audiodateien mit einer Größe unter 100 KB ausgelassen werden. Um Dateien mit einer Größe unter 100 KB zu berücksichtigen, ändern Sie die Standardeinstellungen im Dialogfeld "Zur Medienbibliothek hinzufügen".

### Wechseln zwischen den Musik- und Bildbibliotheken im WMP und dem MUSE

1 Klicken Sie auf den Pfeil oben links in WMP11,und wählen Sie eine Kategorie aus.

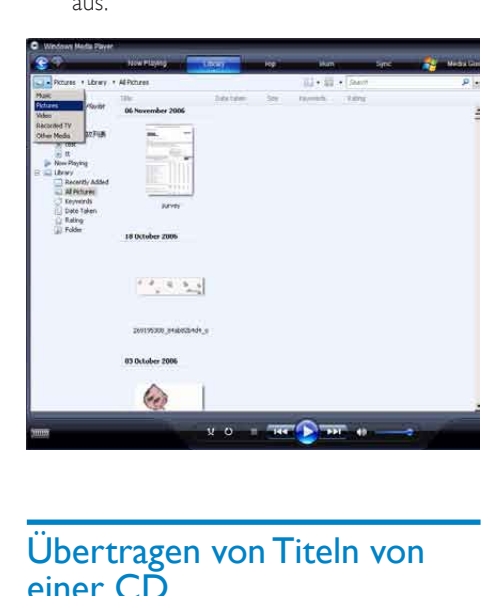

### Übertragen von Titeln von einer CD

Sie können Musik von einer CD auf den MUSE übertragen. Für die Übertragung ist zunächst das Erstellen einer digitalen Kopie der Musik auf Ihrem Computer erforderlich. Dieser Vorgang wird "Rippen" genannt.

- 1 Überprüfen Sie, ob Ihr Computer mit dem Internet verbunden ist.
- 2 Starten Sie WMP11.

3 Klicken Sie auf den Pfeil unter der Registerkarte Von CD kopieren, und wählen Sie Format.

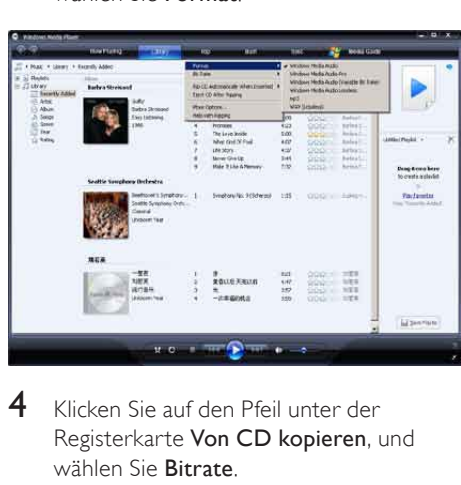

4 Klicken Sie auf den Pfeil unter der Registerkarte Von CD kopieren, und wählen Sie Bitrate.

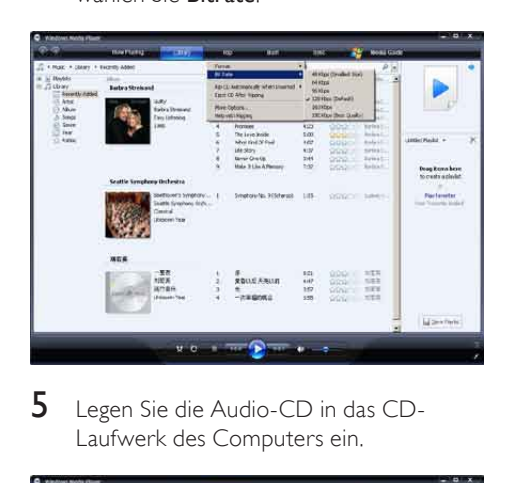

5 Legen Sie die Audio-CD in das CD-Laufwerk des Computers ein.

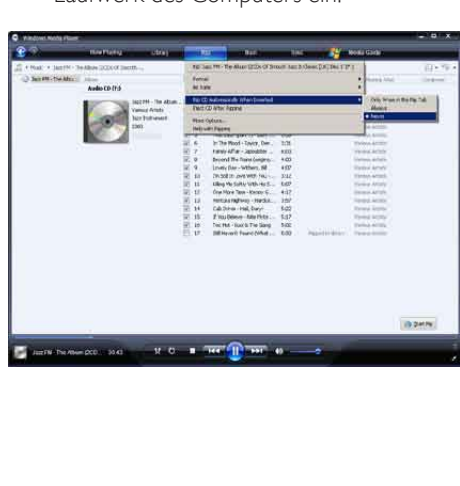

<span id="page-19-0"></span>» Alle Titel auf der CD werden aufgelistet.

Standardmäßig beginnt WMP11 mit dem Kopieren aller Titel von der CD.

» Wenn Sie diese Option ändern möchten, klicken Sie auf den Pfeil unter der Registerkarte Von CD kopieren, und wählen Sie CD nach dem Einlegen automatisch kopieren > Nie.

6 Klicken Sie zur Auswahl der Titel, die Sie kopieren möchten, auf die Kontrollkästchen.

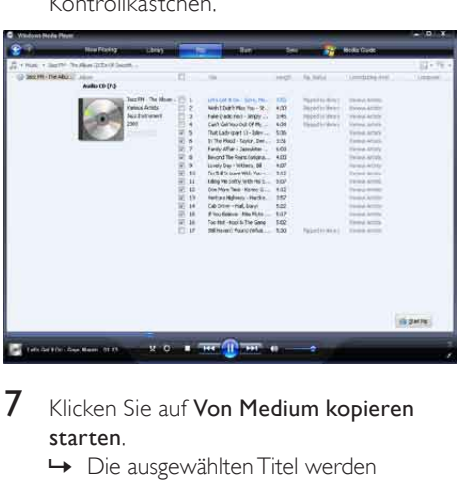

- 7 Klicken Sie auf Von Medium kopieren starten.
	- » Die ausgewählten Titel werden konvertiert und zur WMP11-Bibliothek hinzugefügt.

### Erwerben von Online-Musik

Sie können Musik von einem Online-Musikshop erwerben.

- 1 Starten Sie WMP11.
- 2 Klicken Sie auf den Pfeil unter der Registerkarte Medienseite, und wählen Sie Alle Onlineshops durchsuchen.
- **3** Wählen Sie einen Musikshop aus, und folgen Sie den Anleitungen auf dem Bildschirm.

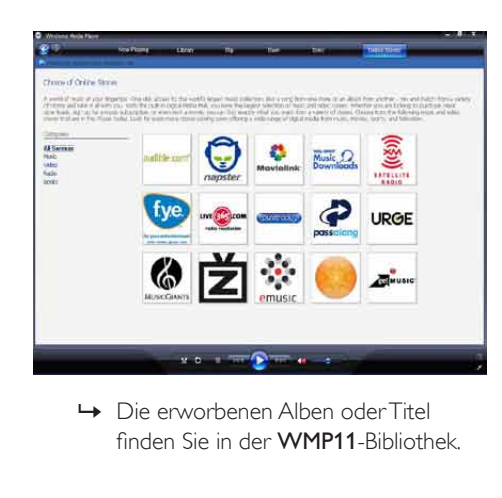

Deutsch

Deutsch

finden Sie in der WMP11-Bibliothek.

### Synchronisieren von Windows Media-Inhalten mit dem MUSE

Sie können Musik und Bilder mithilfe von WMP11 mit dem MUSE synchronisieren. Wenn Sie den MUSE zum ersten Mal an den Computer anschließen, wählt WMP11 automatisch die Synchronisierungsmethode (automatisch oder manuell), die am besten für den MUSE geeignet ist.

Automatisch: Wenn im MUSE ausreichend Speicherplatz zur Verfügung steht (mindestens 4 GB Kapazität) und Ihre gesamte Medienbibliothek auf dem MUSE Platz hat, wird die gesamte Bibliothek nach dem Anschließen an den Computer automatisch auf den MUSE kopiert.

Manuell: Wenn Ihre gesamte Medienbibliothek nicht auf dem MUSE Platz hat, werden Sie aufgefordert, manuell Dateien oder Wiedergabelisten zur Übertragung auf den MUSE auszuwählen.

### <span id="page-20-0"></span>Einrichten des MUSE für WMP11

#### Achtung

- Trennen Sie den MUSE während der Übertragung nicht von WMP11. Wenn Sie MUSE während der Übertragung von WMP11 trennen, ist die Übertragung unvollständig und Windows erkennt den MUSE später möglicherweise nicht.
- 1 Starten Sie WMP11.<br>2 Schalten Sie den MU
- 2 Schalten Sie den MUSE ein.<br>3 Schließen Sie den MUSE an
- 3 Schließen Sie den MUSE an Ihren Computer an.
- 4 Richten Sie die Synchronisierung ein:
	- Wählen Sie bei Aufforderung die Option zur Synchronisierung zwischen WMP11 und dem MUSE aus.
	- Wenn WMP11 eine automatische Synchronisierung mit dem MUSE vorschlägt, klicken Sie auf Fertig stellen.
	- Die gesamte Bibliothek wird mit dem MUSE synchronisiert. Danach wird bei jedem Anschließen an den Computer eine automatische Synchronisierung mit dem MUSE vorgenommen.
	- Sie können außerdem auswählen. was automatisch synchronisiert wird (Anweisungen finden Sie im Abschnitt Auswählen und priorisieren, was synchronisiert werden soll).
	- Wenn **WMP11** eine manuelle Synchronisierung mit dem MUSE vorschlägt, klicken Sie auf Fertig stellen.
	- Sie müssen dann auf die Registerkarte Synchron. klicken und Dateien und Wiedergabelisten manuell auswählen (Anweisungen finden Sie im Abschnitt Auswahl von Dateien und Wiedergabelisten zur manuellen Synchronisierung).

### Wechseln zwischen automatischer und manueller Synchronisierung

Nach dem ersten Einrichten der Synchronisierung können Sie zwischen automatischer und manueller Synchronisierung wechseln.

- 1 Klicken Sie auf den Pfeil unter der Registerkarte Synchron., und wählen Sie PhilipsMUSE > Synchronisieren einrichten.
- $2$  Aktivieren oder deaktivieren Sie das Kontrollkästchen Gerät automatisch synchronisieren.

### Auswählen und priorisieren, was automatisch synchronisiert werden soll

Wenn WMP11 eine automatische Synchronisierung mit dem MUSE vorschlägt, können Sie festlegen, dass nicht die gesamte Medienbibliothek synchronisiert wird. Sie können bestimmen, welche Titel aus vorhandenen Wiedergabelisten synchronisiert werden sollen oder neue Wiedergabelisten erstellen. Die ausgewählten Wiedergabelisten werden bei jedem Anschließen an den Computer automatisch mit dem MUSE synchronisiert.

- 1 Klicken Sie auf den Pfeil unter der Registerkarte Sync, und wählen Sie PhilipsMUSE > Set Up Sync.
	- » Das Dialogfeld zum Einrichten des Geräts wird angezeigt.

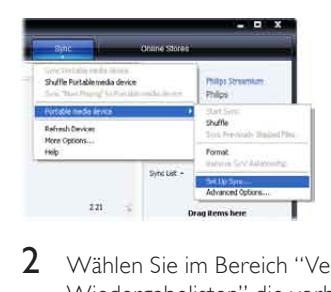

2 Wählen Sie im Bereich "Verfügbare Wiedergabelisten" die vorhandenen <span id="page-21-0"></span>Wiedergabelisten aus, die synchronisiert werden sollen, und klicken Sie auf Hinzufügen.

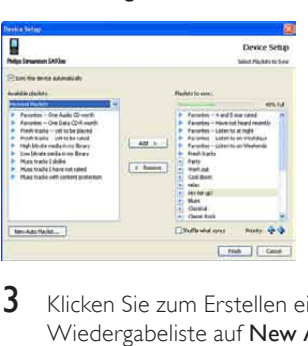

- 3 Klicken Sie zum Erstellen einer Wiedergabeliste auf New Auto Playlist, und folgen Sie den Anweisungen auf dem Bildschirm, um Kriterien anzugeben. (Anweisungen finden Sie im Abschnitt Erstellen einer automatischen Wiedergabeliste.)
- 4 Klicken Sie zum Entfernen einer Wiedergabeliste in der Liste Playlists to sync auf die jeweilige Liste, und klicken Sie anschließend auf Entfernen.
- 5 Wählen Sie im Bereich Playlist to sync die Pfeile für die Priorität aus, um sie in der gewünschten Reihenfolge anzuordnen.

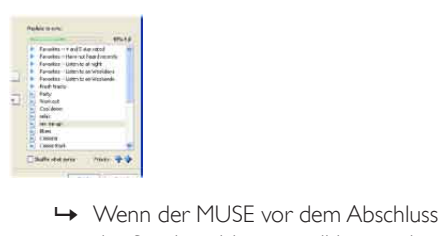

der Synchronisierung voll ist, werden die Dateien und Wiedergabelisten mit niedriger Priorität bei der Synchronisierung nicht berücksichtigt.

### Tipp

• Wenn Ihre Medienbibliothek zu groß für den MUSE ist, können Sie das Kontrollkästchen Shuffle what syncs aktivieren, um die Dateien in den Wiedergabelisten für die Synchronisierung zu mischen. Danach werden die Dateien auf dem MUSE bei jedem Anschließen an den Computer durch neue Dateien (aus dem Bereich "Zu synchronisierende Wiedergabelisten") ersetzt.

### Auswahl von Dateien und Wiedergabelisten zur manuellen Synchronisierung

Bei einer manuellen Synchronisierung müssen Sie eine Liste von Dateien und Wiedergabelisten erstellen, die synchronisiert werden sollen. Sie können auch die Dateien, die aus den Wiedergabelisten mit dem MUSE synchronisiert werden sollen, per Zufall auswählen lassen.

- 1 Starten Sie WMP11.
- 2 Schalten Sie den MUSE ein.
- 3 Schließen Sie den MUSE an Ihren Computer an.
- 4 Klicken Sie auf die Registerkarte Synchron..
- 5 Ziehen Sie die zu synchronisierenden Dateien und Wiedergabelisten aus dem Inhaltsbereich in den Bereich Synchronisierungsliste.
	- Sie können auch auf die Datei oder Wiedergabeliste klicken und Zur Synchronisierungsliste hinzufügen auswählen.

<span id="page-22-0"></span>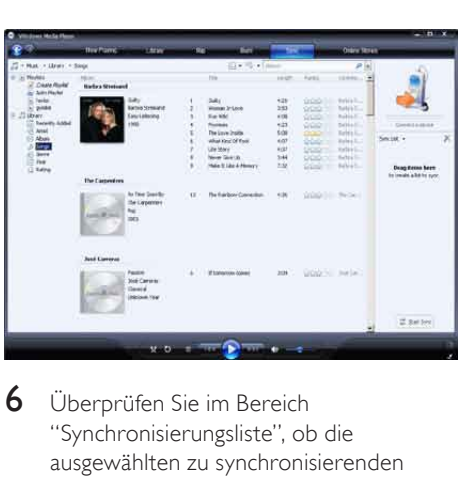

6 Überprüfen Sie im Bereich "Synchronisierungsliste", ob die ausgewählten zu synchronisierenden Objekte auf dem MUSE Platz haben.

• Entfernen Sie ggf. Objekte aus der Liste.

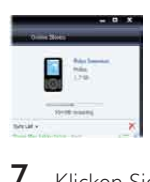

- 7 Klicken Sie dazu mit der rechten Maustaste im Bereich "Synchronisierungsliste" auf das Objekt, und wählen Sie Aus Wiedergabeliste entfernen.
- 8 Klicken Sie auf die Schaltfläche Synchronisierung starten, um die Objekte in der Synchronisierungsliste auf den MUSE zu übertragen.
	- » Der Fortschritt wird unten rechts in WMP11 angezeigt.
	- » Klicken Sie auf Synchronisierung beenden, um die Übertragung anzuhalten.

### Tipp

• Wenn die zu synchronisierenden Titel geschützt sind, werden Sie aufgefordert, die Sicherheitskomponenten auf dem Computer zu aktualisieren. In diesem Fall können Sie den Titel in WMP11 abspielen. Wenn Sie aufgefordert werden, die Sicherheitskomponenten zu aktualisieren, folgen Sie den Anweisungen auf dem Bildschirm. Wenn die Sicherheitskomponenten aktualisiert sind, können Sie die Datei mit dem MUSE synchronisieren.

### Kopieren von Dateien vom MUSE auf den Computer

MUSE unterstützt die

Rückwärtssynchronisierung, wobei mit WMP11 Dateien vom MUSE auf den Computer kopiert werden.

- 1 Starten Sie WMP11.<br>2 Schalten Sie den ML
- 2 Schalten Sie den MUSE ein.<br>3 Schließen Sie den MUSE an
- 3 Schließen Sie den MUSE an Ihren Computer an.
- 4 Klicken Sie im linken Navigationsbereich auf Philips MUSE.
	- » Der Inhalt auf dem MUSE wird im Inhaltsbereich aufgeführt.
- $5$  Navigieren Sie zu der Datei bzw. Wiedergabeliste, die Sie vom MUSE auf den Computer kopieren möchten.
- 6 Klicken Sie mit der rechten Maustaste auf die Datei oder Wiedergabeliste, und wählen Sie anschließend Vom Gerät kopieren.

### <span id="page-23-0"></span>Wiedergabelisten in WMP11

Wiedergabelisten ermöglichen Ihnen, beliebige Titel oder Bilder zu mischen. In WMP11 können Sie herkömmliche oder automatische Wiedergabelisten erstellen. Die Wiedergabelisten können Musiktitel, Bilder oder beides enthalten.

### Erstellen einer herkömmlichen Wiedergabeliste

- 1 Klicken Sie auf den Pfeil unter der Registerkarte Bibliothek, und wählen Sie Wiedergabeliste erstellen.
	- » Im Listenbereich wird eine unbenannte Wiedergabeliste angezeigt.
- 2 Klicken Sie auf Unbenannte Liste, und geben Sie einen neuen Namen für die Wiedergabeliste ein.
- 3 Wenn Sie Objekte zur Wiedergabeliste hinzufügen möchten, ziehen Sie sie aus dem Inhaltsbereich in den Listenbereich. (Die Wiedergabelisten können sowohl Musiktitel als auch Bilder enthalten.)

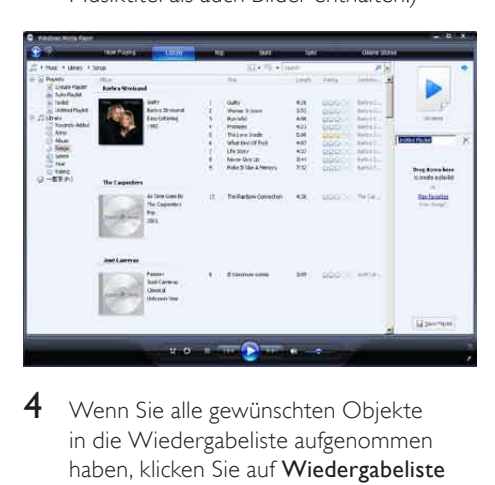

4 Wenn Sie alle gewünschten Objekte in die Wiedergabeliste aufgenommen haben, klicken Sie auf Wiedergabeliste speichern.

### Erstellen einer automatischen Wiedergabeliste

WMP11 kann auf der Grundlage verschiedener Kriterien automatisch Wiedergabelisten erstellen.

- 1 Klicken Sie auf den Pfeil unter der Registerkarte Bibliothek, und wählen Sie Automatische Wiedergabeliste erstellen.
	- » Das Dialogfeld "Neue automatische Wiedergabeliste" wird angezeigt.
- 2 Geben Sie einen Namen für die automatische Wiedergabeliste ein.

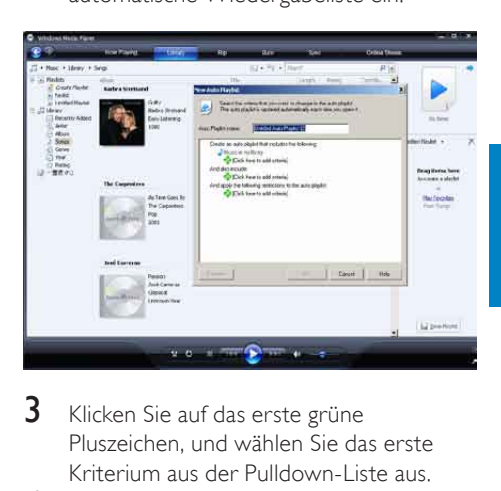

- **3** Klicken Sie auf das erste grüne Pluszeichen, und wählen Sie das erste Kriterium aus der Pulldown-Liste aus.
- 4 Klicken Sie auf die unterstrichenen Wörter, um die Kriterien weiter anzupassen.
- 5 Klicken Sie auf das zweite und dritte grüne Pluszeichen, um weitere Kriterien für die automatische Wiedergabeliste auszuwählen und anzupassen.
- 6 Wenn der Vorgang abgeschlossen ist, klicken Sie auf OK.

### <span id="page-24-0"></span>Bearbeiten von Wiedergabelisten

Vorhandene Wiedergabelisten können jederzeit bearbeitet werden.

1 Klicken Sie dazu im linken Navigationsbereich auf Wiedergabelisten.

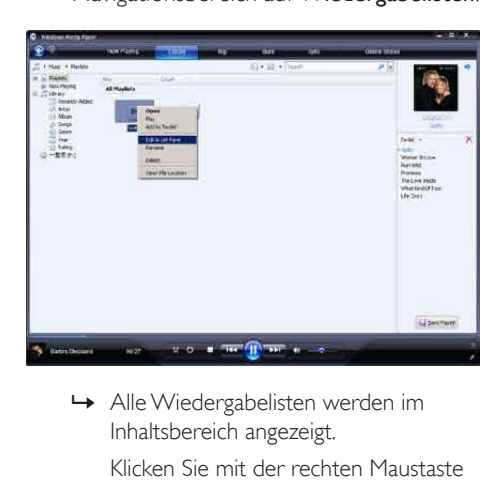

Inhaltsbereich angezeigt.

Klicken Sie mit der rechten Maustaste auf die Wiedergabeliste, die bearbeitet werden soll, und wählen Sie im Popup-Menü die Option Im Listenbereich bearbeiten.

» Der Inhalt der Wiedergabeliste wird im Listenbereich angezeigt.

Klicken Sie zum Entfernen eines Objekts aus der Wiedergabeliste mit der rechten Maustaste auf das entsprechende Objekt, und wählen Sie Aus Wiedergabeliste entfernen.

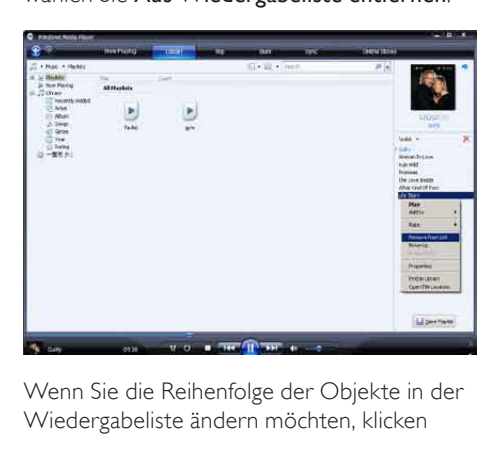

Wenn Sie die Reihenfolge der Objekte in der Wiedergabeliste ändern möchten, klicken

und ziehen Sie die Objekte innerhalb des Listenbereichs an eine neue Position. Wenn Sie ein neues Objekt zur Wiedergabeliste hinzufügen möchten, wählen Sie es in der Bibliothek aus, und ziehen Sie es in den Listenbereich. Wenn Sie mit der Bearbeitung der

Wiedergabeliste fertig sind, klicken Sie auf die Schaltfläche Wiedergabeliste speichern.

### Übertragen von Wiedergabelisten auf den MUSE

Im Abschnitt Auswahl von Dateien und Wiedergabelisten zur manuellen Synchronisierung in dieser Bedienungsanleitung erhalten Sie Informationen zum Übertragen von Wiedergabelisten auf den MUSE.

### Suchen nach Musik oder Bildern mit WMP11

- 1 Klicken Sie auf die Registerkarte Library.<br>2 Klicken Sie auf den Pfeil oben links in
- Klicken Sie auf den Pfeil oben links in WMP11, und wählen Sie anschließend Musik oder Bilder für die Suche aus.
- 3 Geben Sie im Suchfeld ein paar Stichwörter für die Datei ein, z. B. den Musiktitel oder den Interpreten.
	- » Die Suchergebnisse werden während der Eingabe im Inhaltsbereich angezeigt. Bei jeder Eingabe eines neuen Buchstabens werden die Ergebnisse aktualisiert.
- 4 Geben Sie zum Anpassen der Suchergebnisse weitere Stichwörter ein.

### <span id="page-25-0"></span>Löschen von Dateien und Wiedergabelisten aus der WMP11-Bibliothek

- 1 Klicken Sie auf die Schaltfläche Bibliothek.
- 2 Klicken Sie auf den Pfeil oben links in WMP11, und wählen Sie anschließend Musik oder Bilder zum Löschen aus.
- 3 Navigieren Sie zu der Datei oder Wiedergabeliste, die gelöscht werden soll.
- 4 Klicken Sie mit der rechten Maustaste auf die Datei bzw. Wiedergabeliste, und wählen Sie Löschen.
- $5$  Wählen Sie Nur aus der Medienbibliothek löschen oder Aus der Bibliothek und vom Computer löschen, und klicken Sie auf OK.

### Löschen von Dateien und Wiedergabelisten auf dem **MUSE**

Mithilfe von WMP11 können Sie auf dem MUSE gespeicherte Dateien verwalten. Wenn Sie den MUSE an Ihren Computer anschließen, wird der Inhalt auf dem MUSE in WMP11 angezeigt. Sie können Dateien oder Wiedergabelisten genau wie andere in WMP11 angezeigten Dateien löschen.

- 1 Klicken Sie dazu im linken Navigationsbereich auf Philips MUSE.
- 2 Sie können den Inhalt auf dem MUSE auf verschiedene Weise durchsuchen, z. B. anhand von "Zuletzt hinzugefügt" oder "Interpreten".
- 3 Der Inhalt auf dem MUSE wird im Inhaltsbereich aufgeführt.
- 4 Klicken Sie zum Löschen von Musik- oder Bilddateien auf den Pfeil oben links in WMP11, und wählen Sie anschließend Musik oder Bilder.
- 5 Navigieren Sie zu der Datei oder Wiedergabeliste, die gelöscht werden soll.
- 6 Klicken Sie mit der rechten Maustaste auf die Datei bzw. Wiedergabeliste, und wählen Sie Löschen.
- $7$  Klicken Sie auf OK.

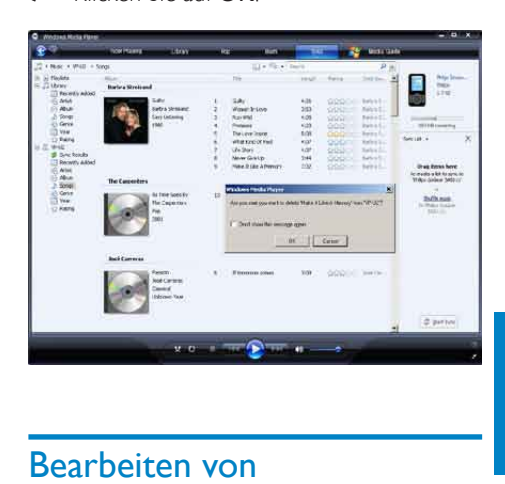

### Bearbeiten von Titelinformationen mit WMP11

- 1 Klicken Sie auf die Schaltfläche Bibliothek.
- 2 Navigieren Sie zum Musiktitel, der bearbeitet werden soll.
- 3 Klicken Sie mit der rechten Maustaste auf den Titel, und wählen Sie anschließend im Popup-Menü die Option Erweiterter Tag-Editor.
	- » Das Dialogfeld "Erweiterter Tag-Editor" wird angezeigt.

<span id="page-26-0"></span>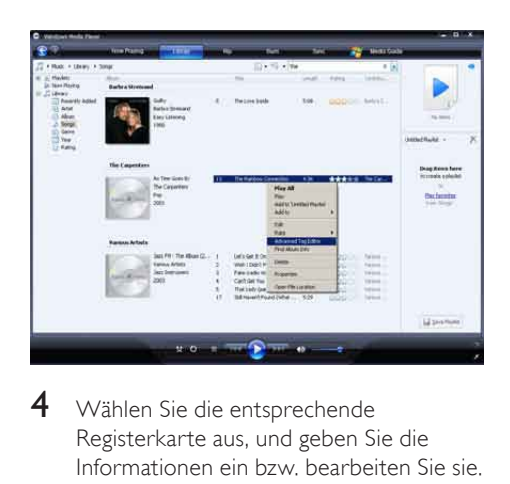

4 Wählen Sie die entsprechende Registerkarte aus, und geben Sie die Informationen ein bzw. bearbeiten Sie sie.

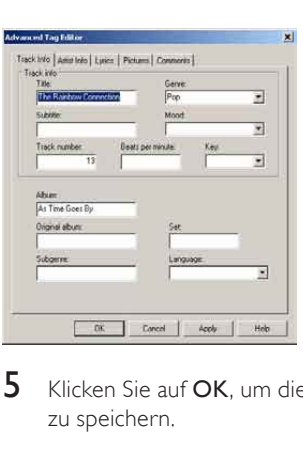

5 Klicken Sie auf OK, um die Änderungen zu speichern.

### Formatieren des MUSE mit WMP11

### Achtung

- Mit diesem Verfahren wird der Speicher des MUSE neu formatiert, und alle Daten werden gelöscht.
- 1 Starten Sie WMP11.<br>2 Schalten Sie den MU
- 2 Schalten Sie den MUSE ein.<br>3 Schließen Sie den MUSE an
- 3 Schließen Sie den MUSE an Ihren Computer an.
- 4 Klicken Sie auf den Pfeil unter der Registerkarte Synchron., und wählen Sie Philips MUSE > Format.

## <span id="page-27-0"></span>8 Playlisten

### Hinzufügen von Musiktiteln zur Wiedergabeliste

- 1 Drücken Sie während der Musikwiedergabe auf OPTIONS.
- 2 Drücken Sie  $\blacktriangle$  oder  $\blacktriangledown$ , um [Zur Wiedergabeliste hinzufügen] auszuwählen, und bestätigen Sie dann  $mit  $||$$
- **3** Drücken Sie  $\triangle$  oder  $\triangledown$ , um die Wiedergabeliste auszuwählen, und bestätigen Sie anschließend mit **>II**.
	- » Der aktuelle Titel wird zur ausgewählten Wiedergabeliste hinzugefügt.

### Wiedergeben von Titeln aus einer Wiedergabeliste

- 1 Wählen Sie im Hauptmenü die Option  $\boldsymbol{\pi}$  > [Wiedergabelisten].
- 2 Drücken Sie  $\blacktriangle$  oder  $\blacktriangledown$  und anschließend >II, um die Wiedergabeliste auszuwählen.
- $3$  Drücken Sie  $\blacktriangleright$ II, um die ausgewählte Wiedergabeliste abzuspielen.
	- » Die Musiktitel der ausgewählten Wiedergabeliste werden wiedergegeben.

### Erstellen einer internen Wiedergabeliste

Auf dem MUSE können Sie interne Wiedergabelisten erstellen. Dies bedeutet, dass Sie während der Wiedergabe Ihrer Musik Titel hinzufügen und entfernen können.

- 1 Wählen Sie  $\pi$  >[Wiedergabelisten], und drücken Sie dann die Taste OPTIONS.
- 2 Drücken Sie A oder V, um "[Neue ""Playlist on the go"" erstellen]" auszuwählen, und bestätigen Sie dann  $mit **H**$ 
	- » Es wird eine neue interne Wiedergabeliste erstellt.

### Entfernen von Titeln aus einer Wiedergabeliste

- 1 Drücken Sie während der Musikwiedergabe auf OPTIONS.
- 2 Drücken Sie  $\blacktriangle$  oder  $\blacktriangledown$ , um **[Aus** Wiedergabeliste löschen] auszuwählen.
- $3$  Drücken Sie  $\blacktriangleright$ II, um den aktuellen Musiktitel aus der Wiedergabeliste zu entfernen.
	- » Der aktuelle Titel wird aus der Wiedergabeliste entfernt.

### Löschen einer Wiedergabeliste

- 1 Drücken Sie während der Wiedergabe der Wiedergabeliste auf OPTIONS.
- 2 Drücken Sie  $\blacktriangle$  oder  $\nabla$ , um [Playlist löschen] auszuwählen.
- $3$  Drücken Sie  $\blacktriangleright$ II. um die aktuelle Wiedergabeliste zu löschen.
	- » Die aktuelle Wiedergabeliste wird gelöscht, die Titel verbleiben jedoch in der Liste [Alle Titel].

## <span id="page-28-0"></span>9 Audiobooks

Der MUSE unterstützt Hörbucher im Audioformat. Um diese Funktion zu nutzen, müssen Sie den AudibleManager von der Website audible.com herunterladen. Mit dem AudibleManager können Sie den digitalen Inhalt der Hörbücher verwalten.

Öffnen Sie audible.com/gogear, und registrieren Sie sich dort. Die Bildschirmanweisungen leiten Sie durch den Download der AudibleManager-Software.

### Übertragen von Hörbüchern auf den MUSE

- Wichtig: Der MUSE unterstützt die Audioformate  $\blacksquare$  und  $\blacksquare$
- 1 Starten Sie auf dem Computer die Anwendung AudibleManager.
- 2 Befolgen Sie die Online-Anweisungen zum Herunterladen der Hörbücher im Format 4 oder @
- 3 Befolgen Sie die Bildschirmanweisungen von AudibleManager, um den MUSE für Hörbücher zu aktivieren.
- 4 Befolgen Sie die Bildschirmanweisungen von AudibleManager, um Hörbücher auf den MUSE zu übertragen.

#### **Hinweis**

• Der MUSE kann nur Hörbücher wiedergeben, für die er aktiviert wurde.

### Hörbuch-Bedienelemente

Der MUSE verfügt über die folgenden Bedienelemente für Hörbücher:

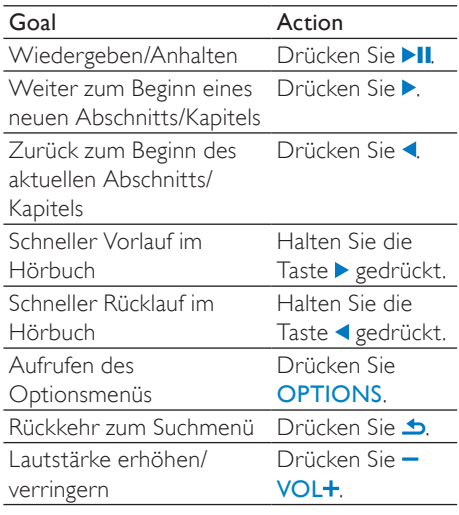

### Tipp

• Sie können die Wiedergabe fortsetzen, wenn Sie die Hörbuch-Optionen verlassen haben (siehe Abschnitt Fortsetzen der Wiedergabe in diesem Benutzerhandbuch).

### Auswählen eines Hörbuchs nach dem Buchtitel

- $1$  Wählen Sie im Hauptmenü die Option  $\overline{\mathbf{u}}$ um in den Musikmodus zu wechseln.
- 2 Drücken Sie  $\blacktriangle$  oder  $\blacktriangledown$  und dann  $\blacktriangleright$ II. um [Hörbücher] auszuwählen.
- **3** Drücken Sie  $\triangle$  oder  $\blacktriangledown$ , um einen Titel auszuwählen, und anschließend >II. um die Wiedergabe zu starten.
	- → Drücken Sie zum Beenden **.**

### <span id="page-29-0"></span>Anpassen der Wiedergabegeschwindigkeit des Hörbuchs

- 1 Drücken Sie im Hörbuch-Wiedergabemodus auf OPTIONS.
- 2 Drücken Sie  $\triangle$  oder  $\nabla$  und anschließend II, um [Wiedergabegeschwindigk.] auszuwählen.
- 3 Drücken Sie A oder V und anschließend **>II**. um **[Langsamer]**, [Normal], oder [Schneller] auszuwählen.
	- Drücken Sie zum Beenden .

### Hinzufügen von Lesezeichen in einem Hörbuch

- 1 Drücken Sie im Hörbuch-Wiedergabemodus auf OPTIONS.
- 2 Drücken Sie  $\triangle$  oder  $\blacktriangledown$  und anschließend **II.** um [Lesezeichen] auszuwählen.
- 3 Drücken Sie  $\triangle$  oder  $\nabla$  und anschließend II, um [Lesezeichen hinzufügen] auszuwählen.
	- » Auf dem Display wird eine Bestätigung angezeigt.
	- » Drücken Sie zum Beenden .

### Suchen eines Lesezeichens in einem Hörbuch

- 1 Drücken Sie im Hörbuch-Wiedergabemodus auf OPTIONS.
- 2 Drücken Sie  $\blacktriangle$  oder  $\nabla$  und dann  $\nabla$  um [Lesezeichen] auszuwählen.
- 3 Drücken Sie A oder V und dann **>II** um [Zu Lesezeichen wechseln] auszuwählen.
- $4$  Drücken Sie A oder  $\blacktriangledown$ , um das Lesezeichen aus der Liste auszuwählen.
- **5** Drücken Sie  $\blacktriangleright$ II, um zum ausgewählten Lesezeichen zu gehen.
	- Drücken Sie zum Beenden **5**.

### Löschen eines Lesezeichens in einem Hörbuch

- 1 Drücken Sie im Hörbuch-Wiedergabemodus auf OPTIONS.
- 2 Drücken Sie  $\blacktriangle$  oder  $\nabla$  und dann  $\nabla$ II. um **[Lesezeichen [x]]** auszuwählen.
- **3** Drücken Sie  $\triangle$  oder  $\triangledown$  und dann  $\triangleright$ II. um [Lesezeichen löschen] auszuwählen.
- $4$  Drücken Sie A oder  $\blacktriangledown$ , um das Lesezeichen aus der Liste auszuwählen.
- $5$  Drücken Sie  $\blacktriangleright$ II, um das ausgewählte Lesezeichen zu löschen.
	- Drücken Sie zum Beenden

## <span id="page-30-0"></span>10 BBC iPlayer (nur in **Großbritannien** verfügbar)

Mit dem BBC iPlayer haben Sie die Möglichkeit, Ihre bevorzugten BBC-Sendungen der letzten sieben Tage auf dem MUSE wiederzugeben. Die Verwendung des BBC iPlayer auf dem Philips MUSE geschieht folgendermaßen:

- 1 Öffnen Sie auf dem Computer den Browser, und gehen Sie zu www.bbc. co.uk/iplayer.
- 2 Klicken Sie zum Auswählen auf eine Sendung.
- 3 Halten Sie den Mauszeiger über die Schaltfläche Download (Herunterladen) in der unteren rechten Ecke des Fensters.

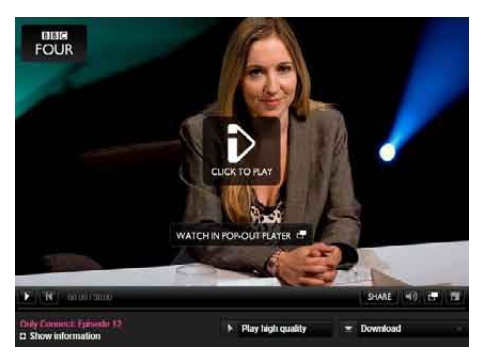

- 4 Klicken Sie auf die Option For portable devices (Für tragbare Geräte), um den Download zu starten.
- 5 Wenn ein Fenster wie das hier angezeigte erscheint, klicken Sie auf Continue (Weiter).

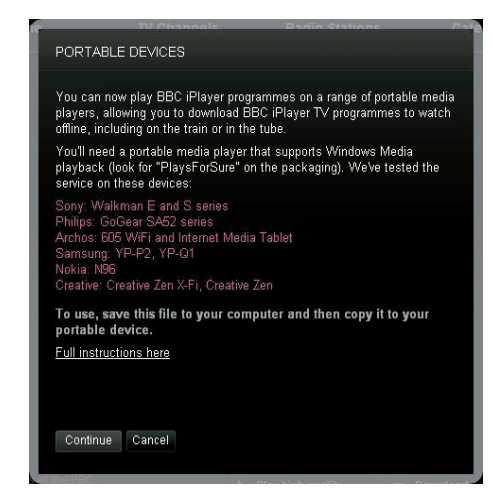

6 Nach kurzer Verzögerung wird die Download-Option angezeigt. Klicken Sie auf Download (Herunterladen). um die Sendung auf dem Computer zu speichern.

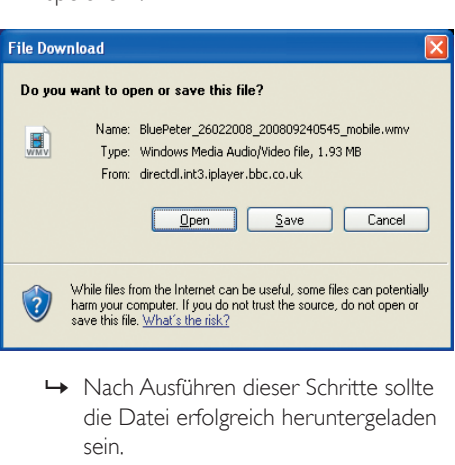

die Datei erfolgreich heruntergeladen sein.

Nach dem Herunterladen der Datei können Sie Windows ExploreroderWindows Media Player 11 verwenden, um die Datei auf den MUSE zu übertragen.

7 Verbinden Sie den MUSE mit Ihrem Computer, und übertragen Sie die Datei mit A. Windows Explorer oder B. Windows Media Player 11.

### Deutsch Deutsch

#### A Übertragen mit Windows Explorer

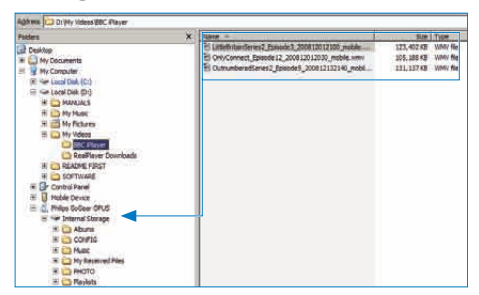

Während der Übertragung wird möglicherweise die unten stehende Windows-Meldung angezeigt. Klicken Sie auf Yes (Ja) oder Yes to All (Ja für alle), um fortzufahren.

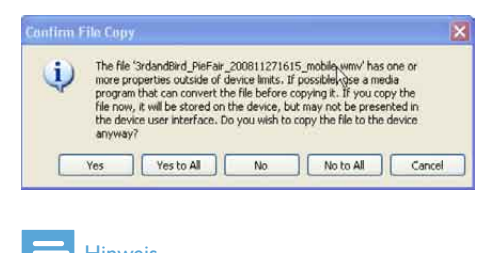

#### **Hinweis**

- lede BBC iPlayer-Sendung wird durch eine digitale Lizenz geschützt und kann höchstens fünfmal mit einem tragbaren Gerät synchronisiert werden.
- Informationen zu den Systemvoraussetzungen finden Sie im Benutzerhandbuch oder in der Kurzanleitung.
- BBC iPlayer-Downloads funktionieren nur mit Computern, auf denen Windows XP (SP2 oder höher) und Windows Media Player 11 installiert sind.
- Der BBC iPlayer ist nur in Großbritannien verfügbar.

#### Ich werde beim Herunterladen einer Sendung aufgefordert, ein Add-On zu installieren. Ist das ratsam?

Wenn diese Meldung im Browser angezeigt wird, halten Sie sich an die Bildschirmanweisungen:

Installieren Sie das Active-X-Objekt, das der Browser zum Ausführen dieses Vorgangs benötigt. (Klicken Sie auf die gelbe Leiste oben im Bildschirm, in der die entsprechende

Meldung angezeigt wird.) Danach können Sie die Sendung ganz normal herunterladen. Wenn ich versuche, eine Sendung

herunterzuladen, werde ich aufgefordert, die Windows Media Player-Software zu aktualisieren.

Öffnen Sie den Link zum Software-Upgrade in dieser Meldung, um den Windows Media Player zu aktualisieren.

Es wird keine Download-Option für die Sendung angezeigt, die ich mir ansehen möchte.

Einige Sendungen stehen derzeit nicht zum Download bereit.

Wenn ich eine heruntergeladene Videodatei per Drag & Drop verschiebe, wird die folgende Meldung angezeigt. Wie soll ich vorgehen?

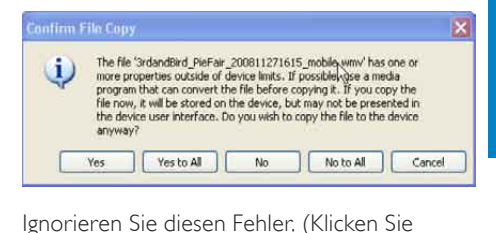

auf "Yes" (Ja) oder "Yes to all" (Ja zu allen)). Die Datei wird übertragen und lässt sich problemlos auf dem Gerät wiedergeben. Weitere Informationen zum BBC iPlayer erhalten Sie unter http://iplayerhelp.external. bbc.co.uk/help/download\_programmes/ sideloading.

## <span id="page-32-0"></span>11 Video

### Herunterladen, Konvertieren und Übertragen von Videos

#### MediaConverter™ for Philips ermöglicht:

- Herunterladen von Videos aus dem Internet auf Ihren PC mit nur einem Klick
- Videodateien auf Ihrem PC in die richtige Bildschirmgröße für den MUSE konvertieren
- Konvertierte Videodateien von Ihrem PC auf den MUSE übertragen

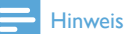

• Abhängig von der Konfiguration Ihres PCs kann die Konvertierung und Übertragung von Videos einige Zeit in Anspruch nehmen.

#### PC-Verbindungseinstellungen

Wenn Sie den MUSE an den Computer anschließen, fordert der MUSE Sie auf, eine der folgenden PC-Verbindungseinstellungen auszuwählen:

- [Laden und übertragen]
- [Laden und wiedergeben]
- 1 Wählen Sie [Laden und übertragen].
	- » Über ein neues Fenster auf dem Computer können Sie den Geräteinhalt öffnen.
- 2 Öffnen Sie das Gerät, um den Inhalt anzuzeigen.
- 3 Übertragen Sie im Explorer des Computers die Videodateien per Drag & Drop.

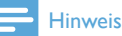

• Wenn Sie innerhalb einiger Sekunden keine Auswahl treffen, wendet der MUSE automatisch die Option [Laden und übertragen] an.

### Wiedergeben von Videos

- $1$  Wählen Sie im Hauptmenü die Option  $\Box$ um in den Videomodus zu wechseln.
- 2 Navigieren Sie durch die Untermenüs, um Ihr Video auszuwählen.
- $3$  Drücken Sie zur Wiedergabe auf  $\blacksquare$ 
	- Drücken Sie ►II. um zwischen Pause und Wiedergabe umzuschalten.
- 1 Drücken und halten Sie während der Videowiedergabe die Taste ▶ oder ◀ um schnell vor- oder zurückzuspulen.
	- Drücken Sie die Taste ▶II, um die Wiedergabe wieder aufzunehmen.

### Löschen von Videos

- 1 Wählen Sie im Hauptmenü die Option  $\Box$ um in den Videomodus zu wechseln.
- 2 Wählen Sie das Video aus, das Sie löschen möchten.
- 3 Drücken Sie auf OPTIONS, um das Optionsmenü aufzurufen.
- 4 Wählen Sie die Löschoption aus, um das Video zu entfernen.

#### Hinweis

• Wählen Sie alternativ im Hauptmenü die Option .um Ihre Dateien in der Ordneransicht anzuzeigen.

## <span id="page-33-0"></span>12 Bilder

### Anzeigen von Bildern

Der MUSE unterstützt eine Reihe von Bildformaten (siehe Abschnitt Unterstützte Formate in diesem Benutzerhandbuch).

- 1 Wählen Sie im Hauptmenü die Option  $\mathbf{Q}$ um in den Bildmodus zu wechseln.
- 2 Drücken Sie  $\triangle$  oder  $\nabla$  und anschließend ▶II. um eine Auswahl zu treffen.

### Anzeigen einer Diashow

Im Modus & können Sie Bilder als Diashow anzeigen:

- 1 Drücken Sie **OPTIONS** um das Optionsmenü aufzurufen.
- 2 Wählen Sie **[Diashow starten]**, um die Diashow zu starten.

### $\mathbf{\mathcal{R}}$  Tipp

• Im Optionsmenü stehen verschiedene Diashow-Einstellungen zur Verfügung.

### Übertragen von Bildern auf den MUSE

- 1 Schließen Sie den MUSE an einen USB-Anschluss Ihres Computers an, und öffnen Sie Windows® Explorer.
- 2 Übertragen Sie Ihre Bilddateien per Drag & Drop in den Ordner Bilder des internen MUSE-Speichers.

### Tipp

• Sie können auf dem MUSE eigene Ordner erstellen und Ihre Dateien dort einsortieren.

### Löschen von Bildern

- 1 Wählen Sie im Hauptmenü die Option  $\mathfrak{A}$ , um in den Bildmodus zu wechseln.
- 2 Wählen Sie das Bild aus, das Sie löschen möchten.
- 3 Drücken Sie auf **OPTIONS**, um das Optionsmenü aufzurufen.
- 4 Wählen Sie die Löschoption aus, um das Bild zu entfernen.

#### Hinweis

• Wählen Sie alternativ im Hauptmenü die Option , um Ihre Dateien in der Ordneransicht anzuzeigen.

## <span id="page-34-0"></span>13 Radio

### Wiedergeben von UKW-Radiosendern

- **1** Schließen Sie die Kopfhörer an.<br>2 Wählen Sie im Hauptmenü a fü
- 2 Wählen Sie im Hauptmenü für den Radiomodus aus.
	- Das Kabel der Kopfhörer dient als UKW-Antenne.

### Automatisches Abstimmen von voreingestellten Radiosendern

Mit der Funktion zur automatischen Abstimmung des MUSE können Sie Radiosender suchen und unter voreingestellten Nummern speichern.

- 1 Schließen Sie die Kopfhörer an.
- $2$  Wählen Sie im Hauptmenü  $\delta$  für den Radiomodus aus.
- 3 Drücken Sie OPTIONS, um das Optionsmenü aufzurufen.
- 4 Wählen Sie [Automatische Einstellung].
	- » Das Radio sucht automatisch nach Radiosendern und speichert die zwanzig stärksten Frequenzen als Voreinstellungen.
	- » Um die automatische Sendereinstellung abzubrechen, drücken Sie **5**.
	- » Halten Sie zum Verlassen des Radiomodus **5** 2 Sekunden lang gedrückt.

### Manuelles Einstellen eines Radiosenders

Im Modus in können Sie Radiosender manuell einstellen:

- $1$  Halten Sie  $\triangle$  v gedrückt, um nach dem nächsten stärkeren Signal zu suchen.
- 2 Drücken Sie kurz  $\blacktriangle$   $\blacktriangledown$ , um die Frequenz abzustimmen.

### Wiedergeben eines voreingestellten Radiosenders

- 1 Im Modus  $\bullet$  können Sie zuvor festgelegte Radiosender (Voreinstellungen) wiedergeben:
- 2 Drücken Sie auf **OPTIONS**, um das Optionsmenü aufzurufen.
- 3 Wählen Sie die Voreinstellung.
- 4 Drücken Sie  $\triangle$   $\triangledown$ , um zu einer anderen Voreinstellung zu wechseln.
- **5** Halten Sie  $\triangle$ / $\blacktriangledown$  2 Sekunden lang gedrückt, um nach dem nächsten stärkeren Signal zu suchen.
	- Halten Sie zum Verlassen des Radiomodus  $\triangle$  2 Sekunden lang gedrückt.

#### Hinweis

• Sie können die Voreinstellungen erst wiedergeben, wenn Sie entsprechende Radiosender gespeichert haben. (Weitere Informationen finden Sie unter Automatisches Abstimmen von voreingestellten Radiosendern oder Manuelles Einstellen eines Radiosenders in diesem Benutzerhandbuch.)

# <span id="page-35-0"></span>14 Aufnahmen

### Aufnehmen über ein UKW-Radio

- 1 Wählen Sie im Hauptmenü $\blacksquare$  für den Radiomodus aus.
- 2 Wählen Sie einen (voreingestellten) Radiosender.
- 3 Drücken Sie auf **OPTIONS**, um das Optionsmenü aufzurufen.
- 4 Wählen Sie **[UKW-Radioaufnah.** starten].
	- Drücken Sie auf ►II. um zwischen Pause und Aufnahme zu wechseln.
- $5$  Drücken Sie die Taste  $\blacktriangle$  um die Wiedergabe zu beenden.
	- » Sie werden auf dem Bildschirm dazu aufgefordert, die Aufnahme zu speichern.
- $6$  Drücken Sie auf  $\sqrt{ }$ , um [Ja]/[Nein] auszuwählen.
- 7 Drücken Sie zur Bestätigung die Taste
	- » Aufnahmen werden auf dem Player gespeichert. (Format des Dateinamens: FM\_XX\_XX\_XX.##, wobei XX\_XX\_XX das Aufnahmedatum und ## die automatisch generierte Aufnahmenummer ist.)

### **Tipp**

• Ihre Aufnahmen finden Sie unter  $\mathbf{L}$  > [Aufnahmebibliothek] > [UKW-Radio].

### Aufnehmen von Audio/ Sprache

Über das integrierte Mikrofon können Sie Audio/Sprache aufnehmen. (Die Position des integrierten Mikrofons wird in der Übersicht beschrieben.)

- 1 Wählen Sie im Hauptmenü die Option  $\mathbf{L}$ , um in den Aufnahmemodus zu wechseln.
- 2 Wählen Sie [Sprachaufzeichn. starten]. Drücken Sie auf ►IL um zwischen
- Pause und Aufnahme zu wechseln. **3** Drücken Sie die Taste **5**, um die
- Wiedergabe zu beenden.
	- » Sie werden auf dem Bildschirm dazu aufgefordert, die Aufnahme zu speichern.
- $4$  Drücken Sie  $\triangle/\triangledown$ , um [Ja]/[Nein] auszuwählen.
- $5$  Drücken Sie  $\blacktriangleright$ II. um die Aufnahme zu speichern.
	- » Aufnahmen werden auf dem Player gespeichert. (Format des Dateinamens: VOICE XX XX XX ##, wobei XX\_XX\_XX das Aufnahmedatum und ## die automatisch generierte Aufnahmenummer ist.)

### **Tipp**

• Ihre Aufnahmen finden Sie unter  $\mathbf{L}$  > [Aufnahmebibliothek] > [Voice recordings].

### Wiedergeben von UKW-Aufnahmen

- 1 Wählen Sie im Hauptmenü die Option  $\mathbf{Q}$ . um in den Aufnahmemodus zu wechseln.
- $2$  Wählen Sie [Aufnahmebibliothek]  $>$ [UKW-Radio].
- **3** Wählen Sie eine Aufnahme aus.
- 4 Drücken Sie zur Wiedergabe auf **II**.

### <span id="page-36-0"></span>Wiedergeben von Audio-/ Sprachaufnahmen

- 1 Wählen Sie im Menü $\bullet$  die Option [Aufnahmebibliothek] > [Sprachaufzeichnung].
- 2 Wählen Sie eine Aufnahme aus.<br>3 Deütlen Sie NIL um die Aufnah
- Drücken Sie >II um die Aufnahme wiederzugeben.

### Übertragen der Aufnahmen auf einen Computer

- 1 Schließen Sie den MUSE an den Computer an (siehe Abschnitt Anschließen und Aufladen in diesem Benutzerhandbuch).
- 2 Wählen Sie auf dem Computer unter Windows® Explorer MUSE.
- 3 Wählen Sie Aufzeichnungen > Sprachaufzeichnung oder UKW-Radio.
- 4 Kopieren Sie die Aufnahmen, und fügen Sie sie in einen beliebigen Speicherort auf Ihrem Computer ein.

### Löschen von Aufnahmen

- $1$  Wählen Sie im Hauptmenü die Option  $\mathbf{\Omega}$ , um in den Aufnahmemodus zu wechseln.
- 2 Öffnen Sie das Aufnahmearchiv.<br>3 Wählen Sie die Aufnahme aus c
- 3 Wählen Sie die Aufnahme aus, die Sie löschen möchten.
- 4 Drücken Sie auf **OPTIONS**, um das Optionsmenü aufzurufen.
- 5 Wählen Sie die Löschoption aus, um die Aufnahme zu entfernen.

## <span id="page-37-0"></span>15 Einstellungen

So stellen Sie den MUSE individuell ein: Wählen Sie im Hauptmenü die Option \*, um in den Einstellungsmodus zu wechseln. Navigieren Sie im Menü \* wie folgt:

- 1 Drücken Sie auf  $\blacktriangle / \blacktriangledown$ , um eine Option auszuwählen.
- 2 Bestätigen Sie die Auswahl mit **II**, und rufen Sie die nächste Ebene auf (falls verfügbar).
- $3$  Drücken Sie auf  $\blacktriangle$ , um zur vorherigen Ebene zurückzukehren.
- 4 Halten Sie b gedrückt, um das Menü \* zu verlassen.

Im Menü \* sind die folgenden Optionen verfügbar:

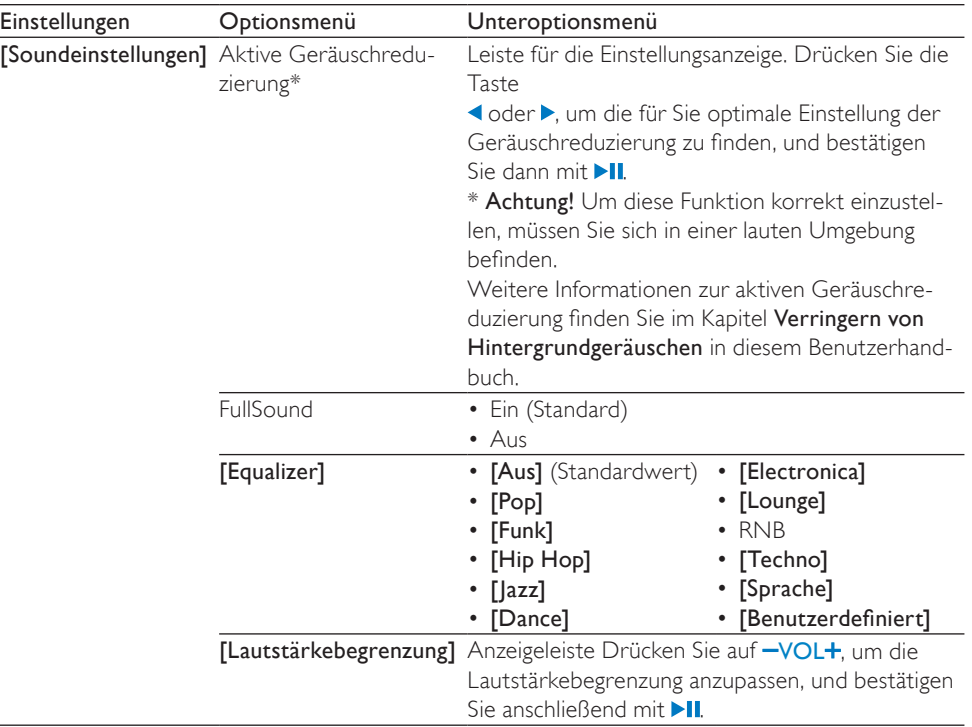

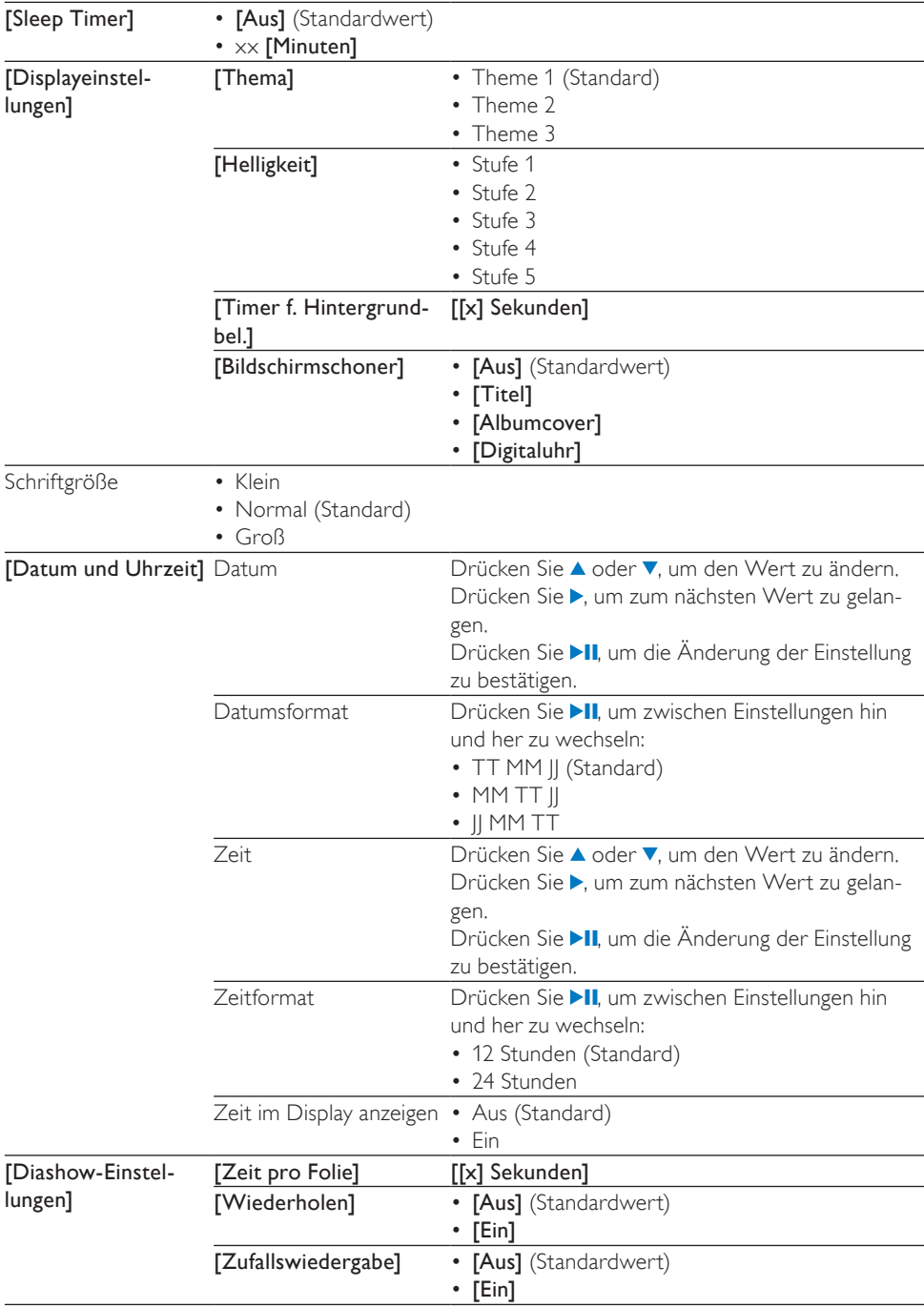

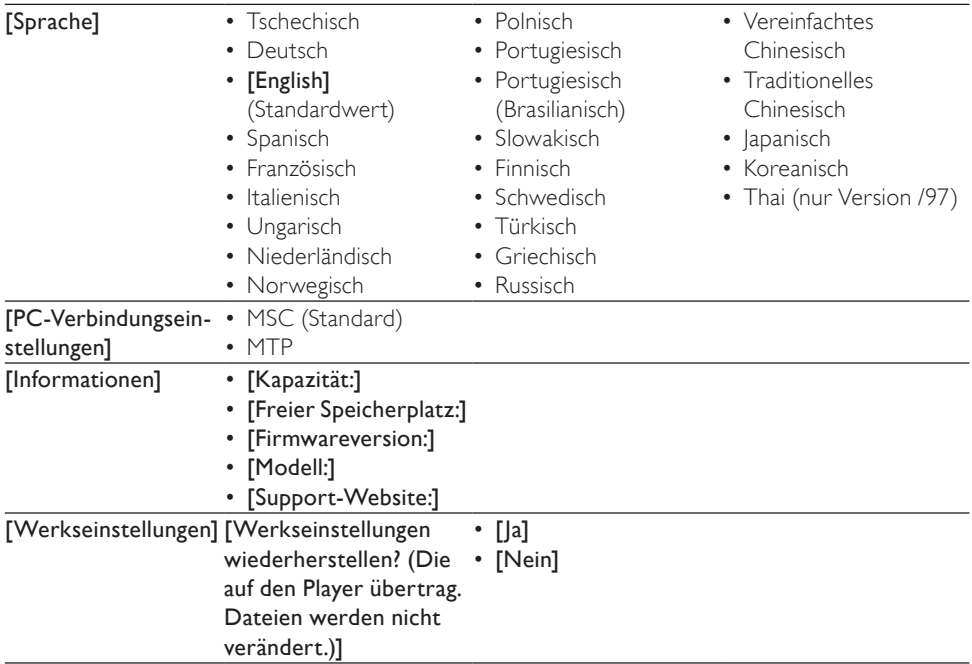

## <span id="page-40-0"></span>16 Aktualisieren des MUSE

Der MUSE wird durch ein internes Programm gesteuert, das Firmware genannt wird. Es ist möglich, dass seit Ihrem Kauf des MUSE neuere Firmwareversionen veröffentlicht wurden. Mit dem Softwareprogramm Philips Device Manager können Sie über Ihren Computer nach Firmwareupdates suchen, die im Internet zur Verfügung stehen.

Installieren Sie den Philips Device Manager vom MUSE auf Ihrem Computer, oder laden Sie die aktuelle Version von www.philips.com/support herunter.

#### **Hinweis**

• Ihre Musikdateien werden durch ein Firmwareupdate nicht beeinträchtigt.

### Manuelles Überprüfen/ Aktualisieren der Firmware

- 1 Stellen Sie sicher, dass Ihr Computer mit dem Internet verbunden ist.
- 2 Schließen Sie den MUSE an den Computer an (Anweisungen finden Sie im Abschnitt Anschließen und Aufladen).
- **3** Klicken Sie auf Ihrem Computer auf Start > Programme > Philips Digital Audio Player > Muse Device Manager, um Philips Device Manager aufzurufen.
- 4 Klicken Sie auf Update.
	- » Philips GoGear Muse Device Manager sucht nach Updates und installiert neue Firmware aus dem Internet (falls verfügbar).
- 5 Wenn auf dem Display Update completed angezeigt wird, klicken Sie auf OK.
- 6 Trennen Sie den MUSE vom Computer.
	- » Auf dem Display des MUSE wird Updating firmware angezeigt.
	- » Nach der Aktualisierung der Firmware wird der MUSE neu gestartet und kann wieder verwendet werden.

## <span id="page-41-0"></span>17 Fehlerbehebung

Wenn der MUSE nicht richtig funktioniert oder sich das Display aufhängt, können Sie das Gerät zurücksetzen, ohne dass Daten verloren gehen.

#### Wie setze ich den MUSE zurück?

- Führen Sie die Spitze eines Kugelschreibers oder eines ähnlichen Gegenstands in die Rücksetzöffnung an der Unterseite des MUSE ein. Drücken Sie den Gegenstand in die Öffnung, bis sich der Player ausschaltet.
- Falls dieser Rücksetzvorgang nicht erfolgreich ist, setzen Sie den MUSE mit dem Philips Device Manager zurück:
- 1 Klicken Sie auf Ihrem Computer auf Start > Programme > Philips Digital Audio Player > Muse Device Manager > Philips Device Manager, um den Philips Device Manager zu starten.
- 2 Schalten Sie den MUSE aus, bevor Sie fortfahren.
- 3 Halten Sie die Lautstärketaste + gedrückt, während Sie den MUSE an den Computer anschließen.
- 4 Halten Sie die Taste gedrückt, bis der Philips Device Manager den MUSE erkennt und in den Wiederherstellungsmodus wechselt.
- 5 Klicken Sie auf dem Computer auf die Schaltfläche Repair (Wiederherstellen), und befolgen Sie die Anweisungen des Philips Device Manager, um die Wiederherstellung durchzuführen.
- 6 Wenn die Wiederherstellung abgeschlossen ist, trennen Sie den MUSE vom Computer.
- 7 Starten Sie den MUSE.

## <span id="page-42-0"></span>18 Technische Daten

#### Netz

Stromversorgung: 750 mAh Lithium-Polymer-Akku (integriert) Wiedergabezeit<sup>1</sup> (Musik): 25 Stunden Wiedergabezeit<sup>1</sup> (Videos): 5 Stunden

#### Anschlüsse

Kopfhörer 3,5 mm USB 2.0 High Speed

#### Ton

Kanaltrennung: 45 dB Frequenzgang: 20 Hz bis 18 kHz Ausgangsleistung: 2 x 1,4 mW Signal-Rausch-Verhältnis: > 84 dB 0,05 % THD bei 1 kHz Klangverbesserung: FullSound™, aktive Geräuschreduzierung

#### Audiowiedergabe

Komprimierungsformat: MP3, WAV, WMA, AAC, Ogg Vorbis, FLAC, APE, Real Audio ID3-Tag-Unterstützung: Musiktitel, Künstler, Album MP3-Bitraten: 8 bis 320 Kbit/s und VBR WMA-Bitraten: 5 bis 192 Kbit/s MP3-Abtastfrequenz: 8, 11,025, 16, 22,050, 24, 32, 44,1, 48 kHz WMA-Abtastfrequenz: 8, 11,025, 16, 22,050, 24, 32, 44,1, 48 kHz

#### Videowiedergabe

Digital Rights Management: Windows Media DRM für tragbare Geräte unterstützt Downloads, Abonnement und Verleih bei Videodiensten MPEG4 SP/ASP: Auflösung bis D1, 30 Bilder/ Sek., Bitraten bis zu 4 Mbit/s bei AVI- und MP4-Dateien MPEG4 AVC/H.264 BP: Auflösung bis VGA (600 x 400 Pixel), 30 Bilder/Sek., Bitraten bis zu 1,5 Mbit/s bei MP4-Dateien WMV9: Auflösung VGA (600 x 400 Pixel), 30 Bilder/Sek., Bitraten bis zu 1 Mbit/s bei WMV-Dateien

RMVB: Auflösung VGA (600 x 400 Pixel), 30 Bilder/Sek., Bitraten bis zu 1 Mbit/s bei RMVB-Dateien

#### Speichermedien

Integrierter Speicherplatz²: SA1MUS08 8 GB NAND Flash SA1MUS16 16 GB NAND Flash SA1MUS32 32 GB NAND Flash

#### Musikübertragung³

Drag and Drop in Windows® Explorer

#### **Display**

Hintergrundbeleuchtung Typ: LCD Bildschirmdiagonale: 3 Zoll (7,6 cm) Auflösung: WQVGA, 400 x 240 Pixel, 262.000 Farben

¹ Akkus verfügen über eine begrenzte Anzahl von Ladezyklen. Die Akkulebensdauer und die Anzahl der Ladezyklen variieren je nach Verwendung und Einstellungen.

 $2$  1 GB = 1 Million Byte; verfügbare Speicherkapazität ist geringer. U. U. steht nicht der gesamte Speicherplatz zur Verfügung, weil Speicherplatz für den Player reserviert ist. Speicherkapazität basiert auf 4 Minuten pro Titel und 128 Kbit/s MP3-Kodierung. <sup>3</sup> Ubertragungsgeschwindigkeit ist vom Betriebssystem und von der Softwarekonfiguration abhängig.

### <span id="page-43-0"></span>Systemanforderungen

- Windows® XP (SP2 oder höher)/Vista
- Pentium III 800 MHz-Prozessor oder höher
- 512 MB RAM
- 500 MB freier Festplattenspeicher
- Internetverbindung
- Windows® Internet Explorer 6.0 oder höher
- CD-ROM-Laufwerk
- USB-Anschluss

### **Unterstützte** Musikdateiformate

Der MUSE unterstützt folgende Musikformate:

- $\cdot$  .mp3
- .wma
- .aac
- .ape
- flac
- .ogg
- .wav
- .ra/.rm

### Unterstützte Videodateiformate

Der MUSE unterstützt folgende Videoformate:

- .avi
- .mp4
- .rmvb
- $v/mv$

### **Bilddateiformate**

Der MUSE unterstützt folgende Bildformate:

- .jpg/.jpeg
- .bmp
- .png
- .gif

### **Unterstützte Hörbuchformate**

Der MUSE unterstützt folgende Hörbuchformate:

- .aa
- .aax

# <span id="page-44-0"></span>19 Glossar

### A

#### Aktive Geräuschreduzierung

Die aktive Geräuschreduzierung ist eine Methode zum Verringern unerwünschter Geräusche. Das System blendet diese unerwünschten Geräusche aus, indem es ein Gegengeräusch produziert. Das ursprüngliche unerwünschte Geräusch und das Gegengeräusch werden zusammengeführt und sorgen für eine gegenseitige Geräuschreduzierung.

### C

#### Coverdesign

Coverdesign ist eine Funktion, mit der das Cover eines Musikalbums anzeigt werden kann. Mit dieser Anzeige kann der Benutzer Musikalben schnell und einfach erkennen. Die Coverdateien der Musikalben können im Internet heruntergeladen werden.

### D

#### Dezibel (dB)

Eine Hilfsmaßeinheit zur Kennzeichnung des Verhältnisses von Leistungs- bzw. Energiegrößen.

#### Digital Audio

Digitales Audio ist ein Audiosignal, das in numerische Werte umgewandelt wurde. Digitales Audio kann über mehrere Kanäle übertragen werden. Analoges Audio kann hingegen nur über zwei Kanäle übertragen werden.

### F

#### FM (Frequenzmodulation)

In der Rundfunktechnik: ein Modulationsverfahren, bei dem die Frequenz des Trägersignals mit der Frequenz des Modulationssignals schwankt.

#### FullSound

FullSound™ ist eine innovative Technologie, die von Philips entwickelt wurde. FullSound™ stellt bei komprimierter Musik akustische Details wahrheitsgetreu wieder her und bietet so ein volles Klangerlebnis ohne Verzerrungen.

### J

#### JPEG

Ein äußerst gängiges Format für digitale, statische Bilder. Eine Komprimierungsmethode für unbewegte Bilder, die von der Joint Photographic Expert Group vorgeschlagen wurde und im Verhältnis zur hohen Komprimierungsrate nur eine geringe Verringerung der Bildqualität nach sich zieht. Die Dateien verfügen über die Erweiterung .,.jpg" oder ,,.jpeg".

### K

#### Kbit/s

Kilobit pro Sekunde. Eine Messgröße für digitale Datenraten, die häufig für stark komprimierte Formate wie AAC, DAB, MP3 usw. verwendet wird. Je höher dieser Wert ist, desto besser ist in der Regel die Qualität.

#### Komprimierung

Im Audiobereich bezieht sich der Begriff auf ein Verfahren, in dem Audiodaten temporär oder dauerhaft für eine effizientere Speicherung oder Übertragung verringert werden. Eine temporäre Verringerung der Dateigröße wird als verlustfreie Komprimierung bezeichnet und es gehen keine Daten verloren. Eine dauerhafte Verringerung der Dateigröße (wie bei MP3-Dateien) wird als verlustbehaftete Komprimierung bezeichnet. Dabei werden überflüssige Informationen unwiderruflich gelöscht.

#### Lautstärke

Dieser Begriff beschreibt, wie laut ein Ton im Verhältnis ist. Zudem beschreibt er die Funktion zahlreicher elektronischer Geräte, über die die Lautstärke geregelt werden kann.

### LCD (Liquid Crystal Display)

Vermutlich die gängigste Methode zur Anzeige visueller Informationen auf einem elektronischen Gerät, bei dem es sich nicht um einen Computer handelt.

### M

### MHz (Megahertz)

Eine Million Schwingungen pro Sekunde.

### MP3

Ein Dateiformat für die Komprimierung von Audiodaten. MP3 steht für Motion Picture Experts Group 1 (oder MPEG-1) Audio Layer 3. Auf einer CD-R oder CD-RW können im MP3-Format bis zu zehnmal mehr Daten gespeichert werden als gewöhnlich.

### MSC [Mass Storage Class]

USB-Massenspeichergeräte (auch USB-MSC oder UMS) integrieren eine Reihe von Computer-Kommunikationsprotokollen, die eine Schnittstelle für Speichergeräte ermöglichen. Geräte, die diesen Standard unterstützen, werden als MSC-Geräte bezeichnet.

### MTP [Media Transfer Protocol]

Dieses Medienübertragungsprotokoll unterstützt die Übertragung von Musikund Videodateien auf tragbare Audio- und Videogeräte.

## N

#### Napster

Der Online-Musikservice Napster bietet Ihnen Millionen von Songs aller Genres – sowohl über den Kauf von einzelnen Titeln als auch die Music-Flatrate. Als Music-Flatrate Napster

To Go-User können Sie unbegrenzt Songs auf Ihr GoGear Gerät übertragen, ohne für jeden Song einzeln zu zahlen.

### P

### PCM (Pulse-Code-Modulation)

Bahnbrechende Form der digitalen Aufzeichnung.

#### PlaysForSure\*

PlaysForSure\* ist eine Philips GoGear-Funktion, die die Kompatibilität mit Windows Media Player 10 und Windows XP gewährleistet. Das PlaysForSure\*-Logo versichert dem Kunden, dass die mit diesem Logo versehene Musik, die er in einem Online-Shop kauft, mit dem Philips GoGear-Player kompatibel ist.

### S

#### Shuffle

Eine Funktion, mit der Audiodateien (Titel) in zufälliger Reihenfolge wiedergegeben werden.

### SMV [SigmaTel Motion Video Format]

Ein teilweise komprimiertes Videoformat von SigmaTel, das die Konvertierung gewöhnlicher Motion-Videodateien auf PCs für die Wiedergabe auf tragbaren Multimedia-Playern ermöglicht.

#### Stereo

Bedeutet im wörtlichen Sinne "fest". Bezeichnet in der Regel Zweikanalton, obwohl mithilfe digitaler Audiotechnologien bereits Mehrkanalton möglich ist.

#### **SuperScroll**

SuperScroll™ ist eine Funktion der Double-Action-Suchtasten des MUSE. Mit SuperScroll™ kann der Benutzer die Geschwindigkeit beim Blättern durch große Bibliotheken sehr einfach regeln und Titel in großen Bibliotheken schnell finden. Wenn der Benutzer die Taste gedrückt hält, erhöht sich die Scrollgeschwindigkeit.

### T

#### Thumbnail

Ein Thumbnail ist eine Miniaturansicht eines Bilds, mit der Dateien einfacher identifiziert werden können. Thumbnails sind für Bilder mit dem Inhaltsverzeichnis für Texte vergleichbar.

### W

#### WAV

Ein Audiodateiformat, das gemeinsam von Microsoft und IBM entwickelt wurde. Integriert in Windows 95 bis XP, was es zum De-facto-Standard für Audiodateien auf PCs machte. WAV-Audiodateien tragen die Erweiterung "wav" und sind mit nahezu allen Windows-Anwendungen kompatibel, die Audiosignale unterstützen.

#### WMA (Windows Media Audio)

Ein Audioformat von Microsoft, das Bestandteil der Microsoft Windows Media-Technologie ist. Besteht aus den Microsoft Digital Rights Management-Tools, der Windows Media Video-Codierungstechnologie und der Windows Media Audio-Codierungstechnologie.

#### WMV [Windows Media Video]

Bezeichnet auf eine von der Microsoft Corporation entwickelte Videokomprimierungstechnik. WMV-Inhalt kann mithilfe des Windows Media® Encoder (Serie 9) codiert werden. Die Dateien sind anhand ihrer Dateierweiterung "wmv" erkennbar.

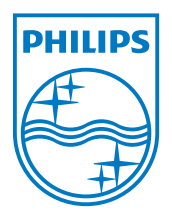